IBM WebSphere Commerce

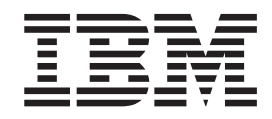

# Marketing: File di guida in linea Versione 5.1

*Versione 5.4*

IBM WebSphere Commerce

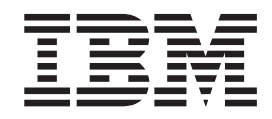

# Marketing: File di guida in linea Versione 5.1

*Versione 5.4*

#### **Nota**

Prima di utilizzare questo prodotto e le relative informazioni, consultare la sezione Informazioni particolari.

# **Indice**

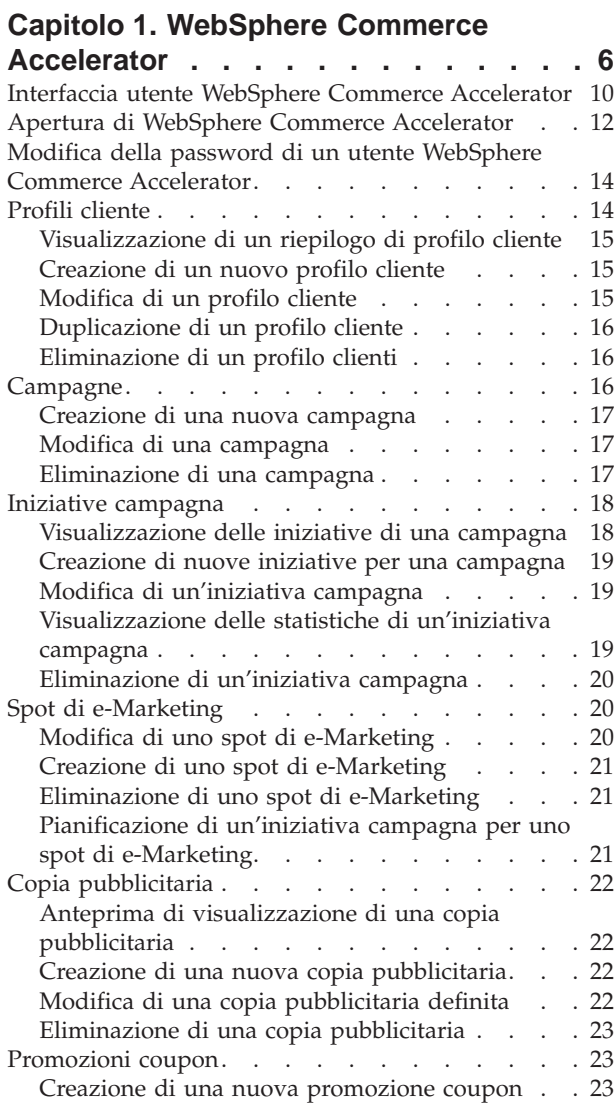

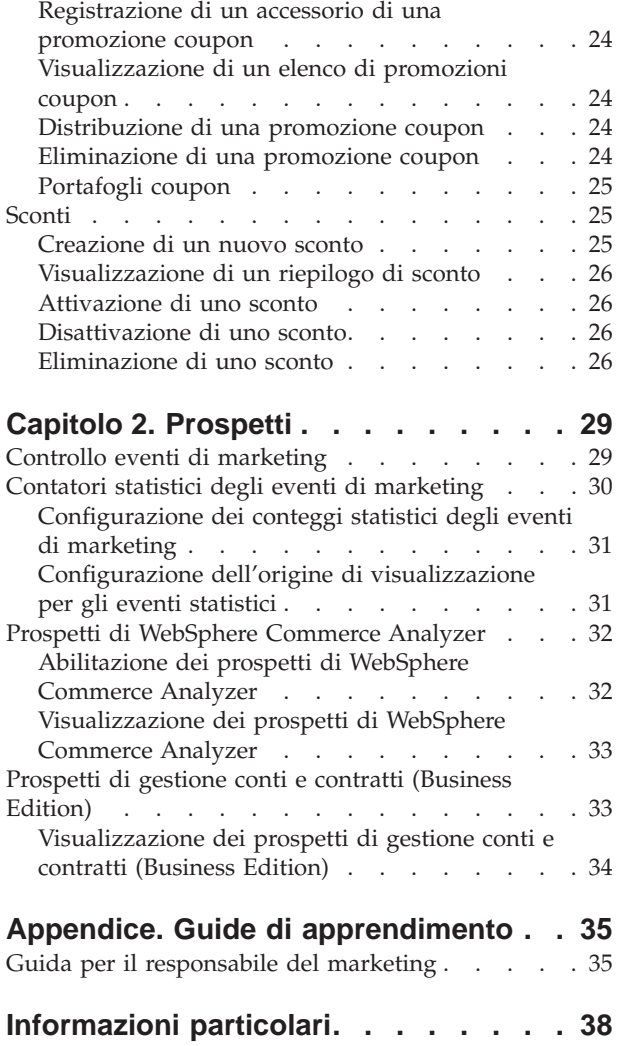

# **Capitolo 1. WebSphere Commerce Accelerator**

WebSphere Commerce Accelerator consente di gestire negozi in linea completando varie operazioni di negozio per i negozi B2C e B2B. Una volta connessi e selezionato il negozio con cui lavorare, il sistema rileva se il negozio selezionato è un negozio B2C o B2B. A seconda del tipo di negozio selezionato, vengono visualizzati i menu specifici B2C o B2B. Nel fare riferimento alla guida in linea, utilizzare le istruzioni corrispondenti al tipo di negozio con cui si sta lavorando. Le informazioni relative ad un negozio B2C vengono indicate dall'icona  $\triangleright$  **B2C** mentre le informazioni relative a negozi B2B vengono indicate dall'icona .

Se si dispone dell'autorizzazione che consente di utilizzare più negozi, quando ci si collega a WebSphere Commerce Accelerator, selezionare il negozio e la lingua con cui si desidera lavorare. Se si è autorizzati ad utilizzare un singolo negozio, il nome del negozio viene preselezionato durante il collegamento e se il negozio supporta più lingue, selezionare la lingua che si desidera utilizzare. Inoltre, se è stato assegnato un ruolo con i dazi di evasione degli ordini, quando si effettua l'accesso è possibile scegliere il centro di evasione ordini associato al negozio. In qualsiasi momento, se si desidera cambiare il negozio, la lingua o la selezione del

centro di evasione ordini, fare clic sull'icona , situata nell'angolo superiore sinistro dello schermo, per visualizzare la finestra di dialogo di selezione. Per accedere alla home page di WebSphere Commerce Accelerator, fare clic su **Home**.

Nei menu della home page di WebSphere Commerce Accelerator, vengono visualizzate le attività che è possibile eseguire in base al proprio ruolo. Queste attività si basano sui ruoli utente e sui livelli di autorizzazione definiti dal responsabile del sito mediante l'utilizzo della Console di gestione.

**NELLA SEGONO ESSE SEGONO EVIDENCIALE SEGONO EVIDENCIA SULLA SEGONO E SEGONO E SEGONO E SEGONO E SEGONO E SEGONO E SEGONO E SEGONO E SEGONO E SEGONO E SEGONO E SEGONO E SEGONO E SEGONO E SEGONO E SEGONO E SEGONO E SEGONO E** che hanno accesso a tali menu e le attività che possono essere eseguite per un negozio B2C (Per ulteriori informazioni sui negozi B2B, consultare la seconda tabella di seguito riportata.):

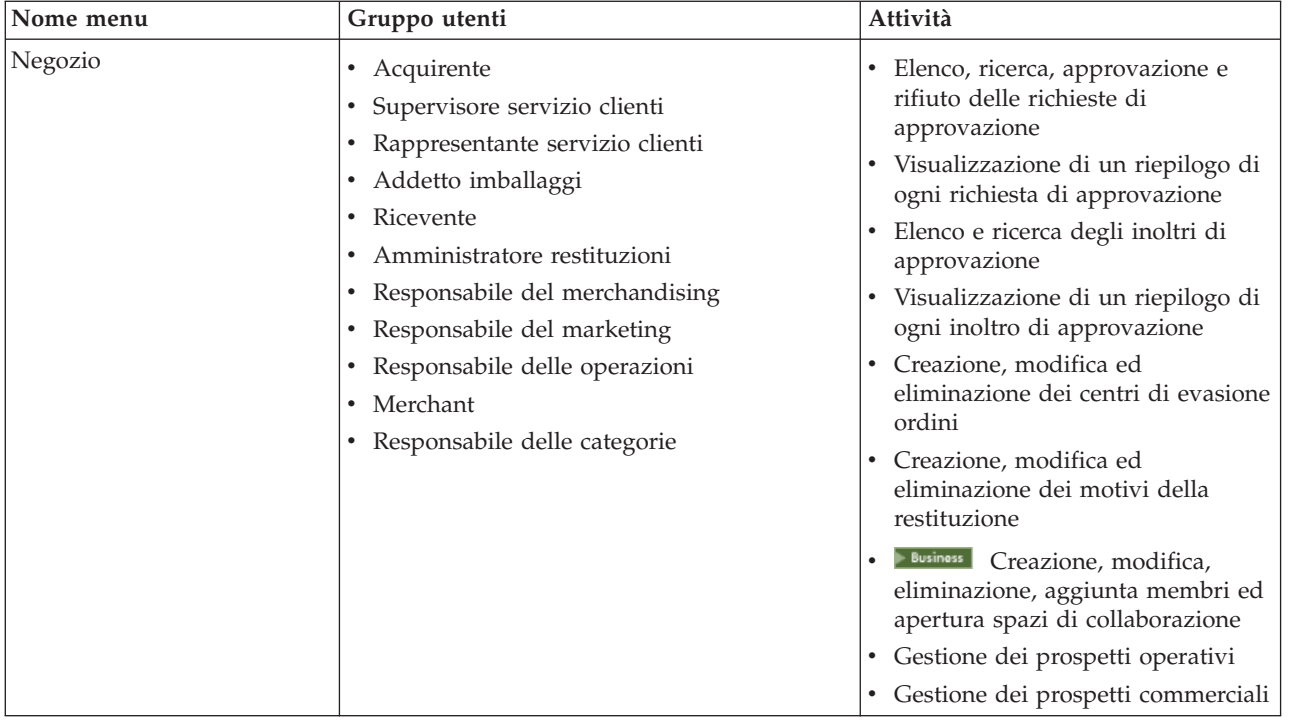

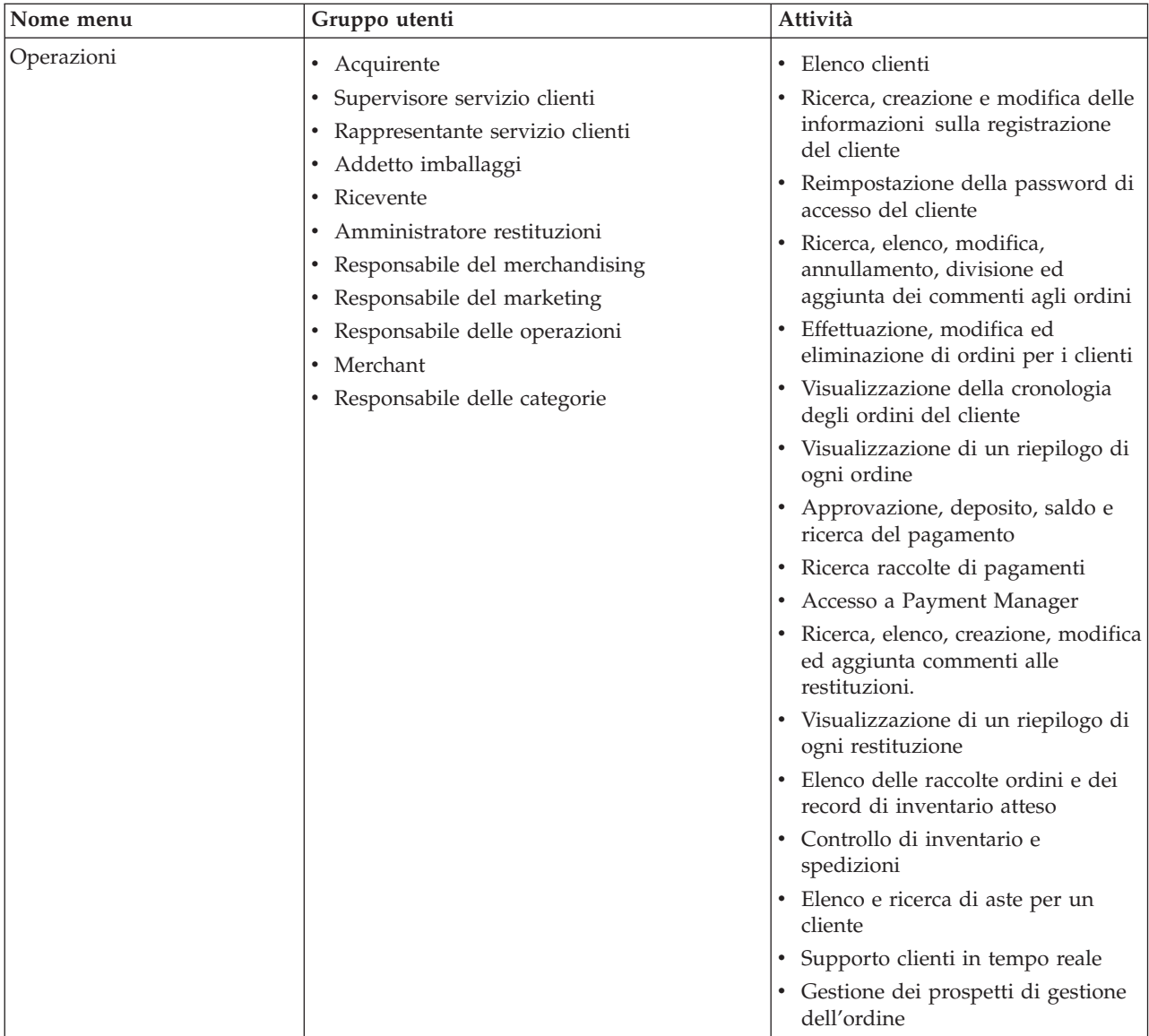

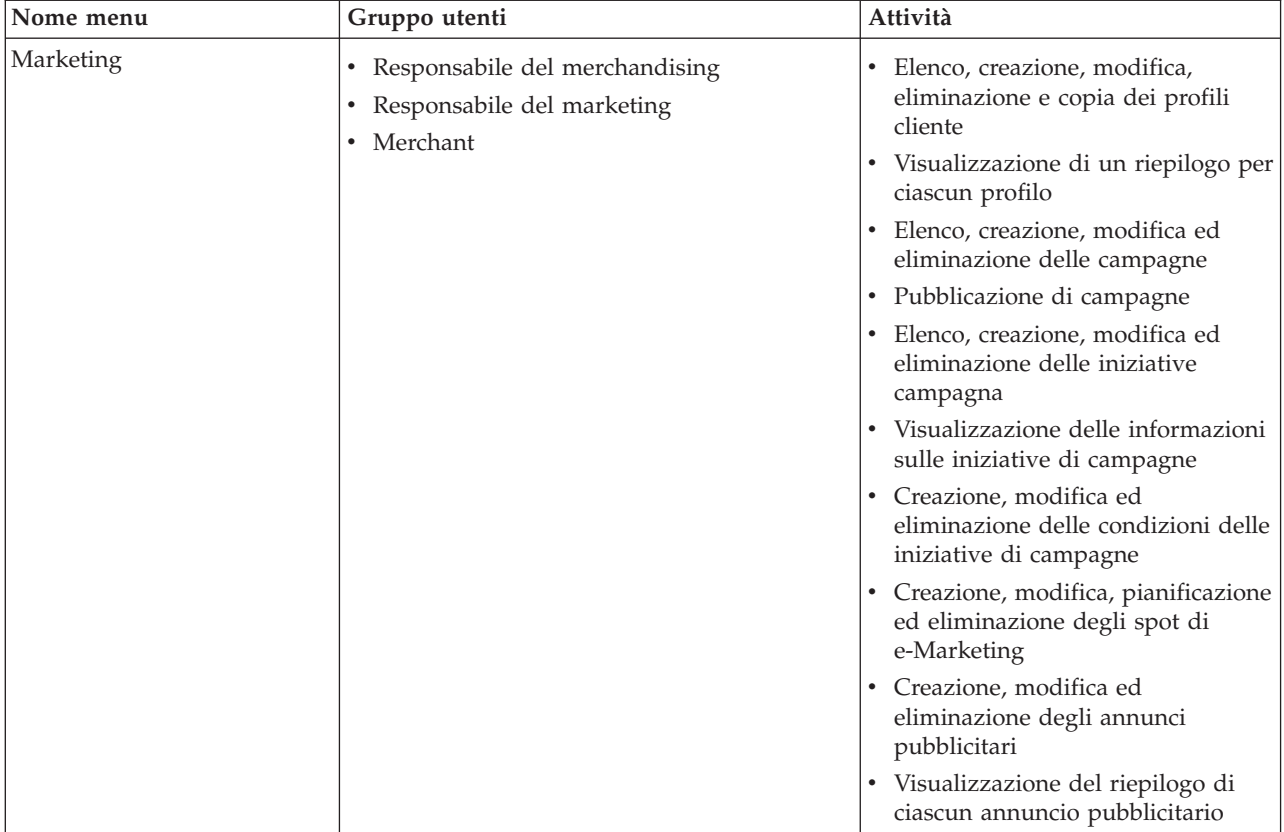

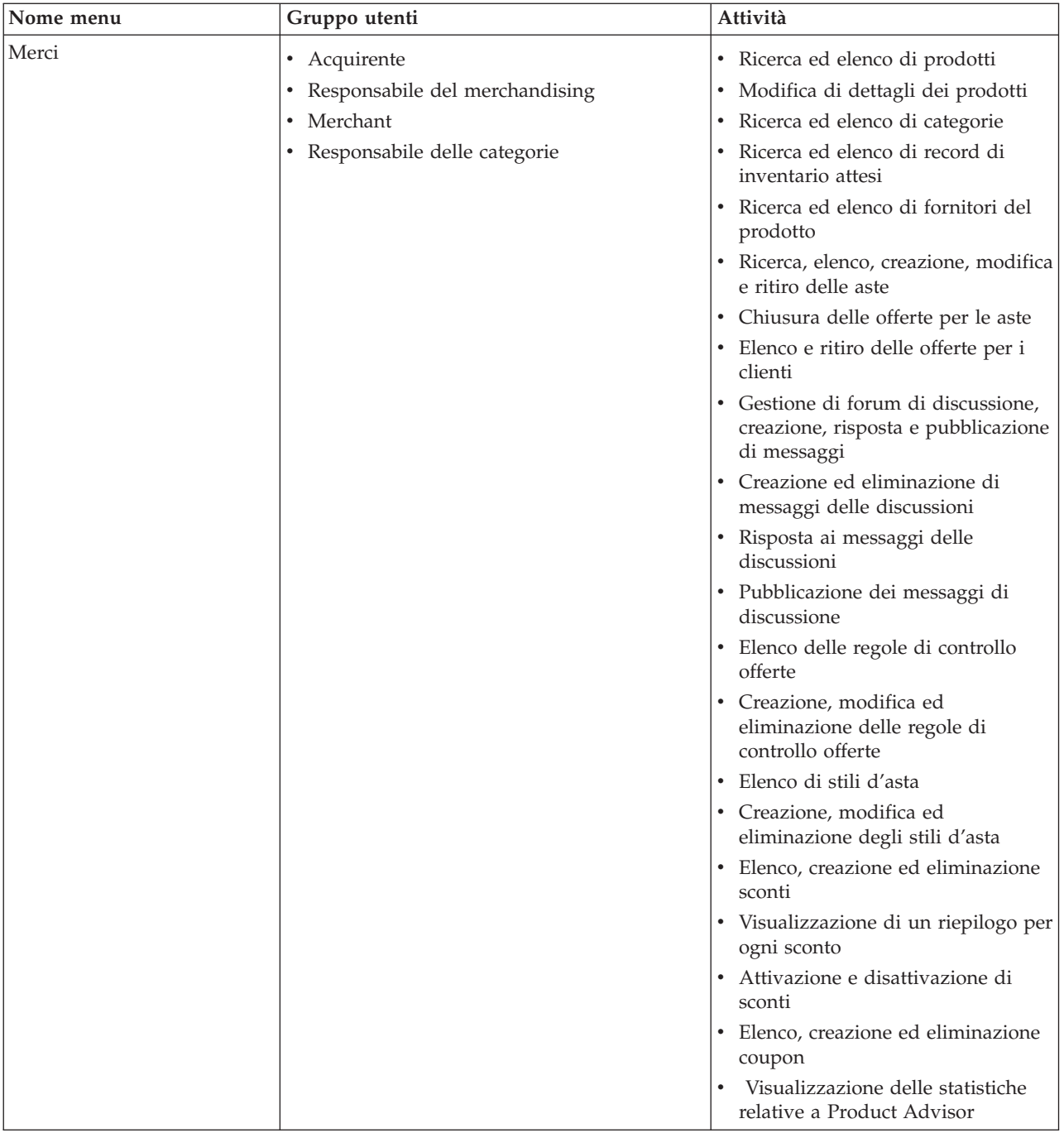

Nella seguente tabella vengono evidenziati i menu disponibili, gli utenti che hanno accesso a tali menu e le attività che possono essere eseguite per un negozio B2B (Per ulteriori informazioni sui negozi B2C, consultare la tabella precedente.):

<span id="page-11-0"></span>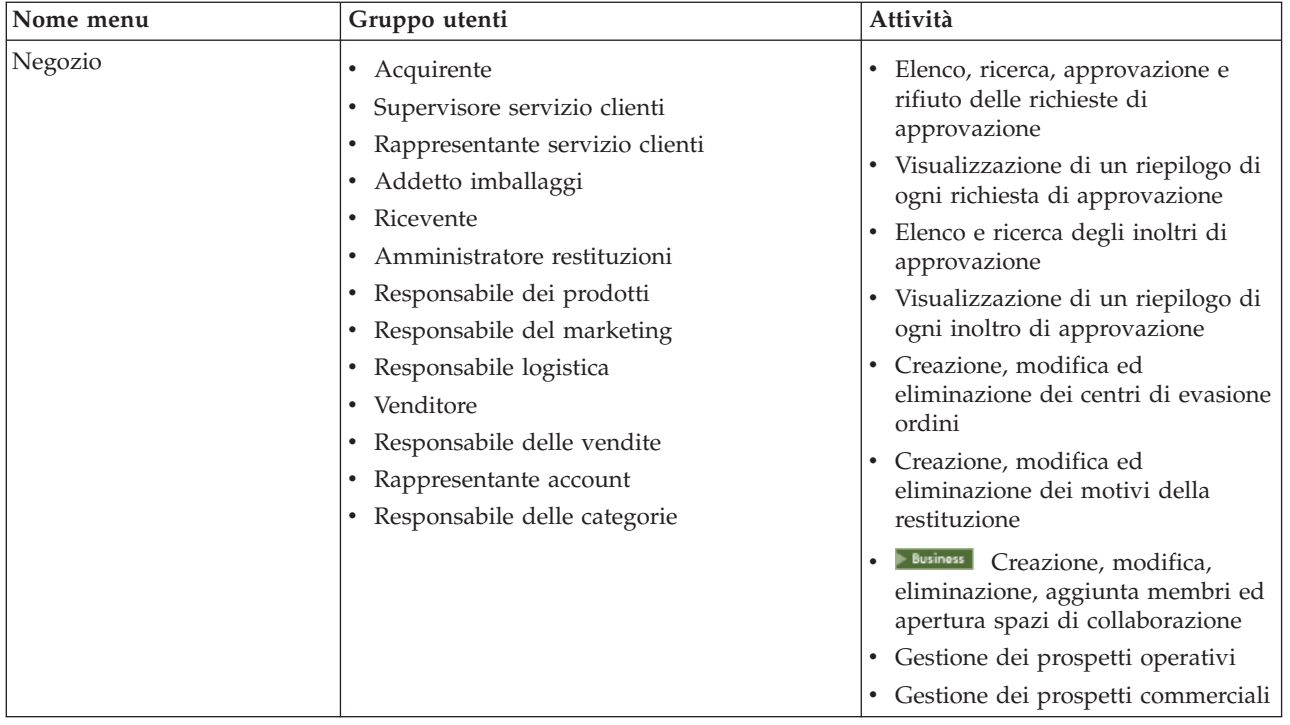

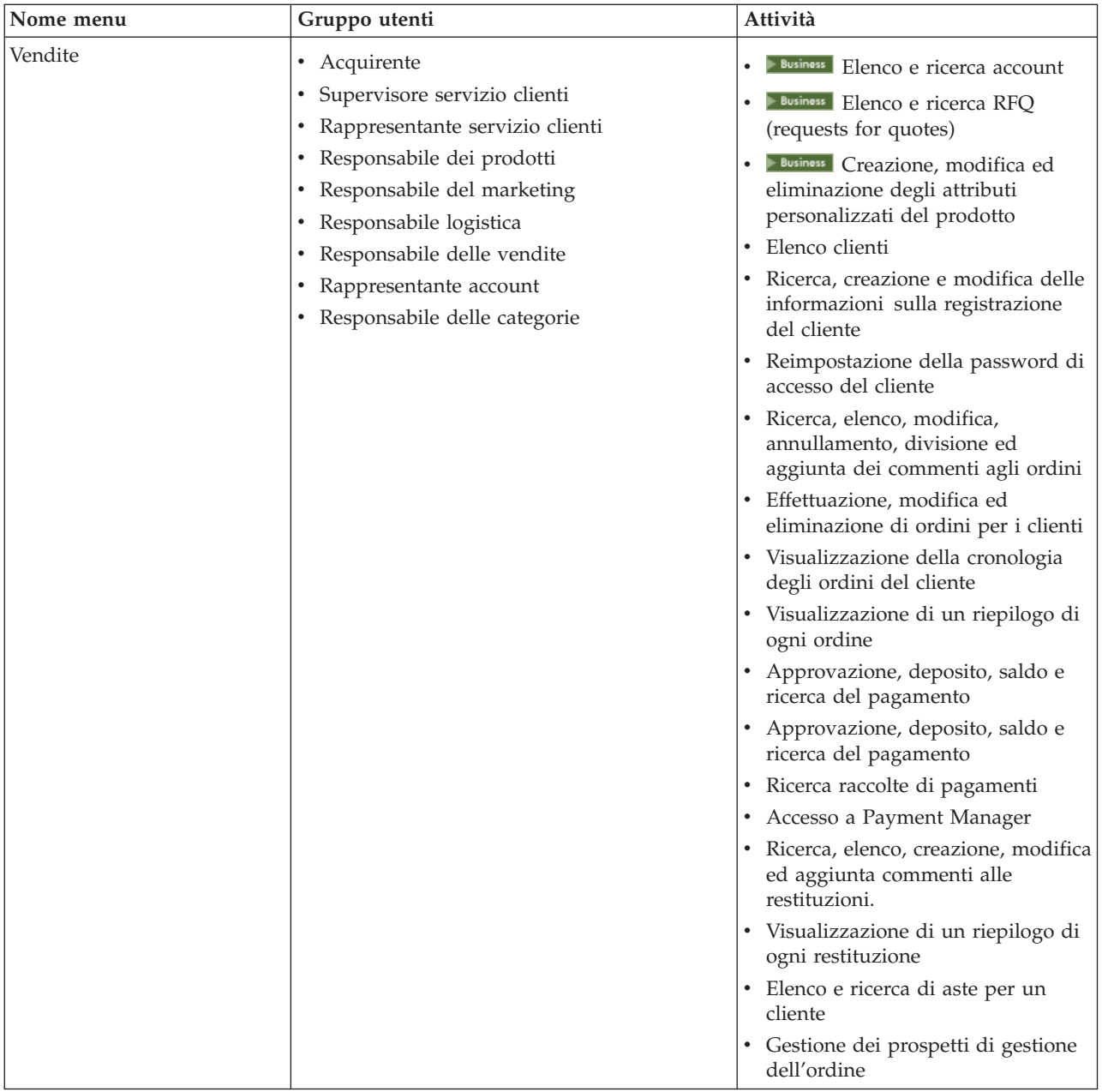

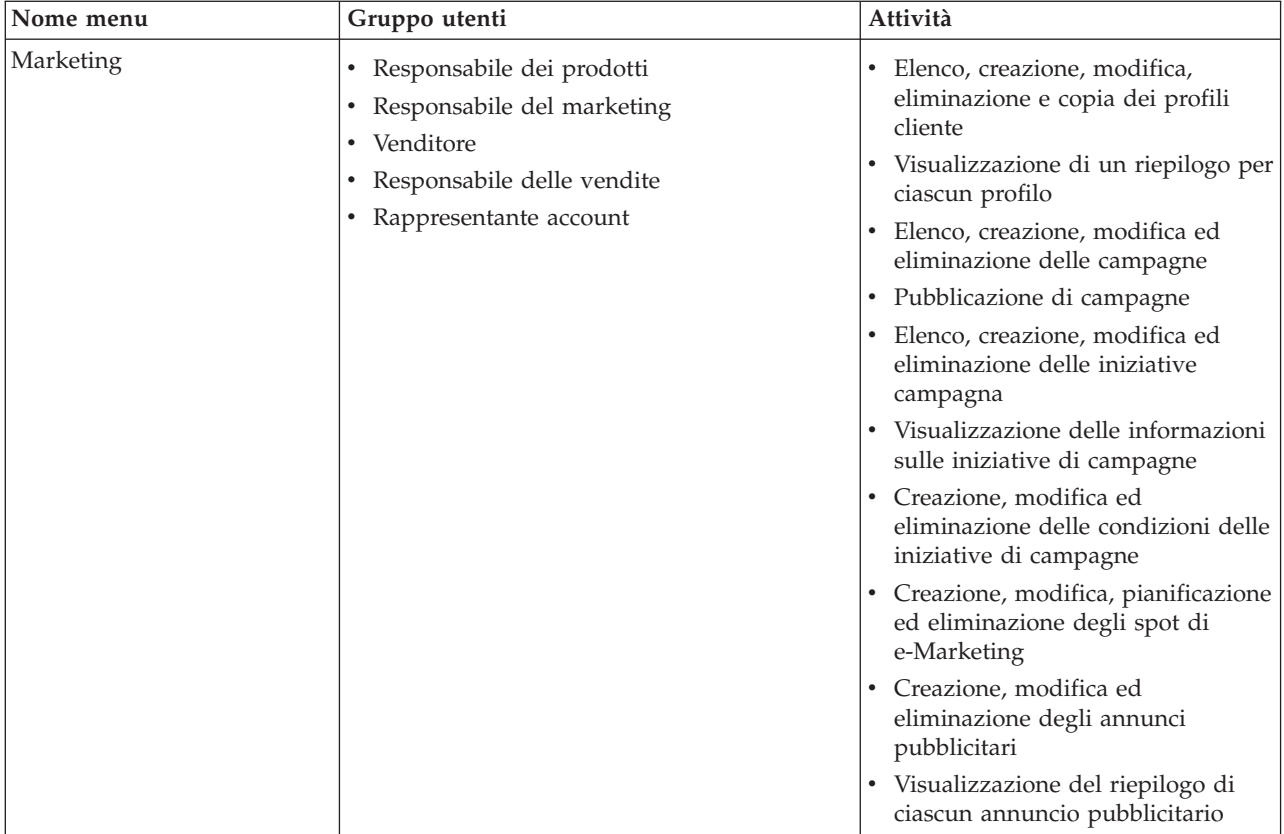

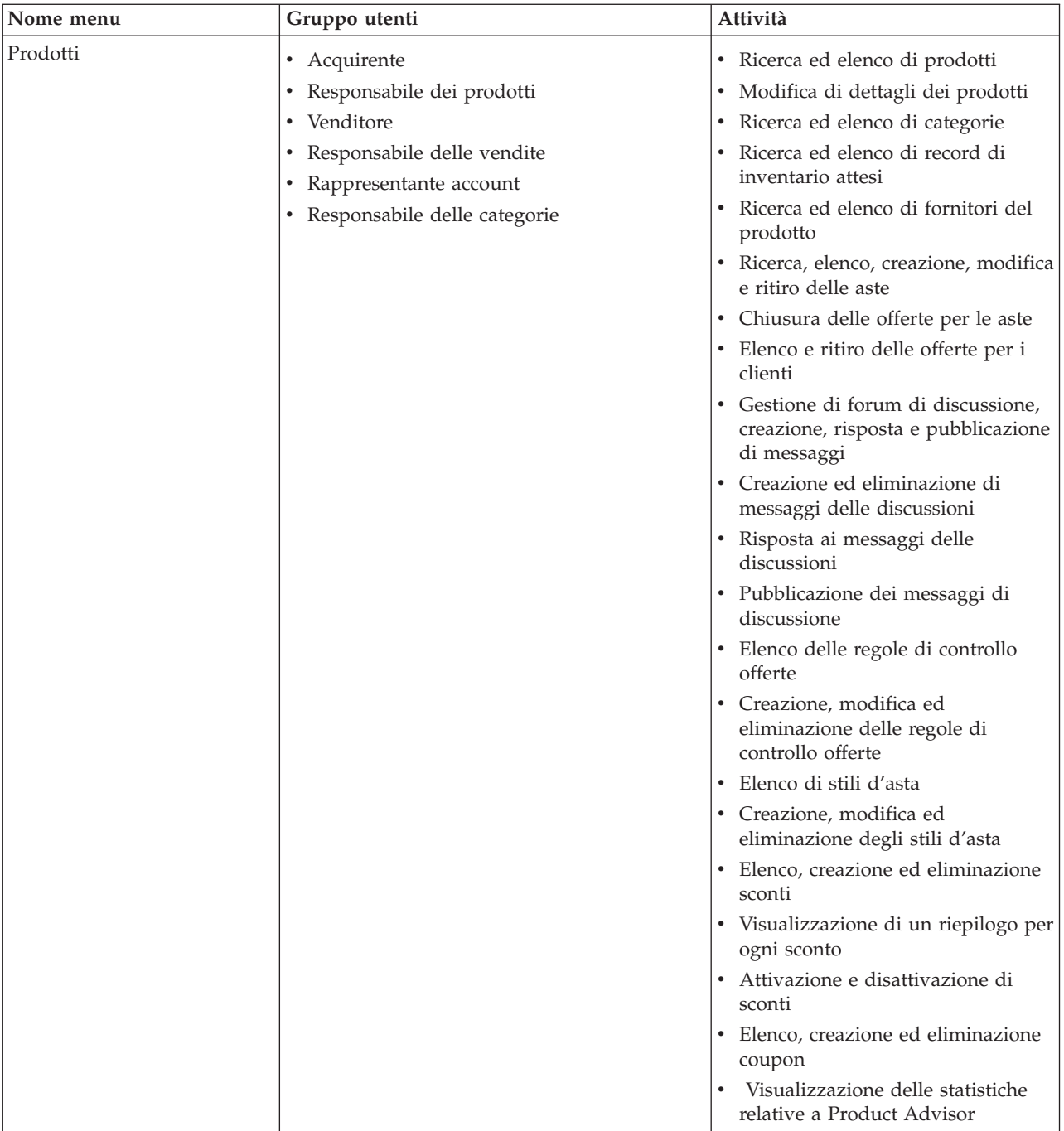

<span id="page-15-0"></span>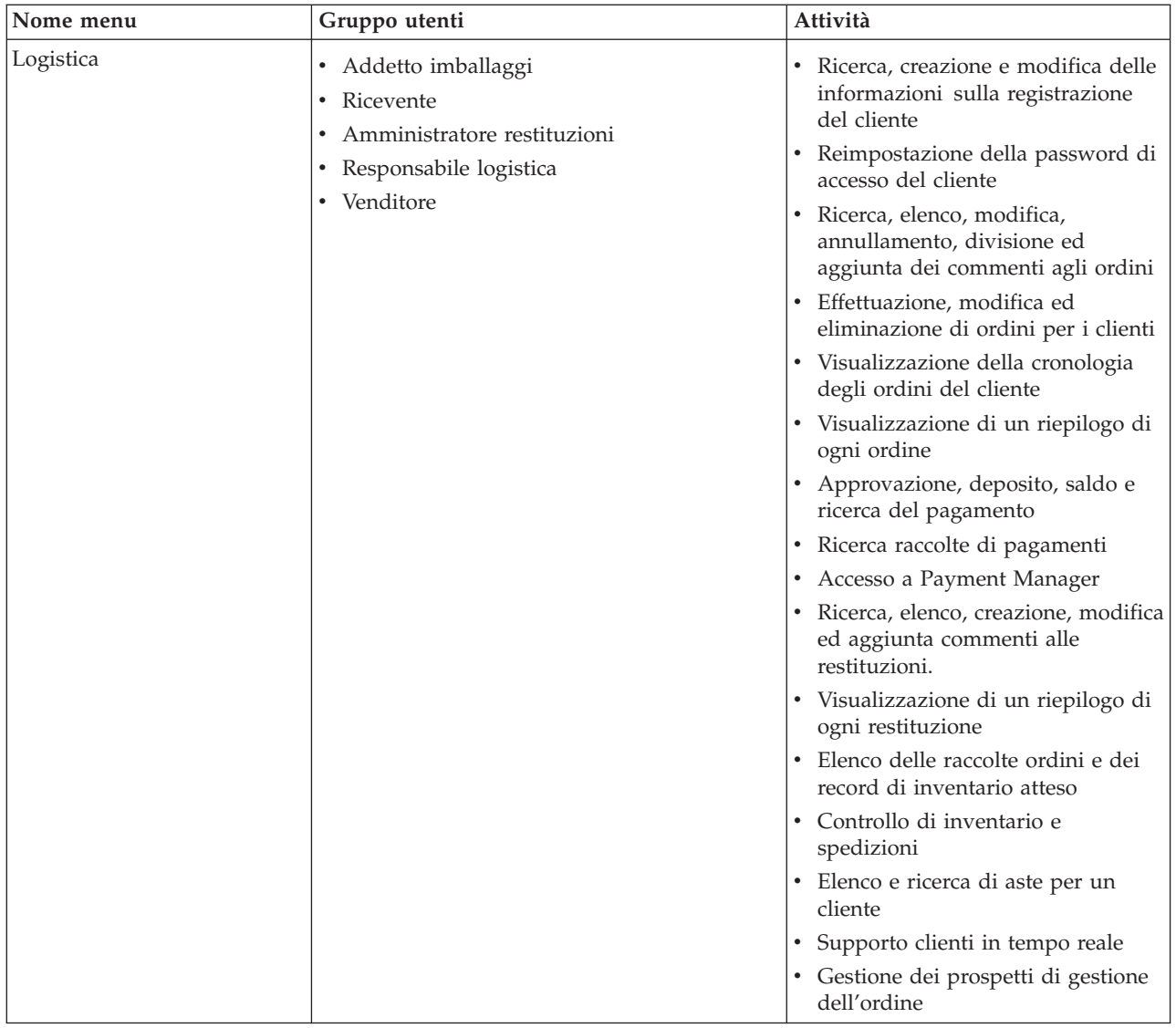

## **Interfaccia utente WebSphere Commerce Accelerator**

L'interfaccia di WebSphere Commerce Accelerator comprende diversi blocchi appunti, procedure guidate, finestre di dialogo ed elenchi che consentono di completare le proprie attività. Viene visualizzato un collegamento nell'angolo superiore destro dello schermo per visualizzare la guida relativa ad ogni pagina.

I blocchi appunti e le procedure uidate includono una serie di pagine. Il blocco appunti viene aperto quando si sceglie di modificare le informazioni già contenute nel sistema WebSphere Commerce Suite, come il profilo di un cliente o il prezzo di un prodotto. Per visualizzare le pagine di un blocco appunti, utilizzare i collegamenti riportati nella parte sinistra della finestra. Fare clic su **OK** per chiudere il blocco appunti. E' possibile utilizzare una o più pagine del blocco appunti e non è necessario scorrerle in sequenza. Mentre si procede con una procedura guidata, il lato sinistro della finestra viene aggiornato in modo dinamico per indicare la fase di elaborazione.

La procedura guidata viene attivata quando si sceglie di creare nuove informazioni, ad esempio unnuovo ordine o una nuova campagna di prodotti. Per utilizzare le pagine di una procedura guidata, selezionare i pulsanti **Avanti** e **Indietro** e fare clic su **Fine** al completamento delle operazioni. A differenza del blocco appunti, è necessario scorrere le pagine della prcedura guidatarispettando la sequenza.

Le finestre di dialogo sono delle pagine singole che consentono di aggiungere informazioni per completare un'attività. Ad esempio, una finestra di dialogo di ricerca contiene i campi per i criteri della ricerca. Fornire le informazioni appropriate e fare clic su **Trova**. I risultati della ricerca vengono visualizzati sotto forma di elenco. E' possibile effettuare le seguenti attività con un elenco:

- v Per utilizzare un determinato articolo dell'elenco, eseguire una di queste operazioni:
	- Selezionare la casella di spunta relativa all'articolo e fare clic su uno dei pulsanti della pagina.
	- Selezionare l'articolo dalla prima colonna dell'elenco per modificare le informazioni (ad esempio i dettagli su uno sconto esistente) o per visualizzare un riepilogo (come i dettagli di un ordine cliente).
- v Per selezionare tutti gli articoli dell'elenco dei risultati di ricerca, utilizzare l'icona della casella di spunta in alto a sinistra.
- Per ordinare l'elenco in colonne, fare clic sull'icona **a** accanto all'intestazione della colonna appropriata. L'elenco viene ordinato in base alla colonna in ordine ascendente.
- v Per navigare in un elenco esteso, fare clic su **Primo**, **Ultimo**, **Avanti** o **Indietro**. In alternativa, per andare direttamente a una pagina specifica, immettere il numero di pagina nel campo **Numero di pagina** e fare clic su **Vai a**. Nella parte superiore dell'elenco viene indicata la pagina in cui ci si trova e il numero totale di pagine.

WebSphere Commerce Accelerator inoltre traccia la cronologia dei blocchi appunti, delle procedure guidate, delle finestre di dialogo e degli elenchi visitati durante la sessione. Tale elenco cronologico viene visualizzato nella parte superiore destra della finestra di WebSphere Commerce Accelerator. Per tornare ad un punto precedente dell'attività, fare clic sul corrispondente collegamento nella cronologia. Quando si seleziona un'opzione di menu o si fa clic su un pulsante di azione in WebSphere Commerce Accelerator, viene visualizzato un indicatore di avanzamento. Dopo aver completato l'operazione, la cronologia viene aggiornata con il nome pagina appropriato.

Nella cronologia è possibile visualizzare un massimo di sei voci. Le voci **Pagina iniziale**, **Scollegamento** e i collegamenti alle pagine correnti vengono sempre visualizzati nel percorso, mentre è possibile che altre voci vengano progressivamente rimosse o sostituite da ellissi per adattare l'area di visualizzazione della cronologia.

Quando viene utilizzato un blocco appunti, fare clic sui collegamenti laterali per attivare le pagine. Per salvare le modifiche e chiudere il blocco appunti, fare clic su **OK** da ciascuna pagina. Quando si utilizza una procedura guidata, fare clic su **Avanti** persfogliare le pagine. Per salvare le modifiche e chiudere la procedura guidata, fare clic su **Fine** dall'ultima pagina. Se non si desidera salvare le informazioni, fare clic su **Annulla** per entrambi. Se si naviga utilizzando la cronologia non salvando le informazioni, viene visualizzato un messaggio di avvertenza che informa l'utente della perdita delle informazioni.

<span id="page-17-0"></span>Dopo aver completato le attività di WebSphere Commerce Accelerator, invece che chiudere il browser, si consiglia di scollegarsi da WebSphere Commerce Accelerator. Per scollegarsi, fare clic su **Scollegamento** dalla cronologia di WebSphere Commerce Accelerator. Al momento di scollegarsi, il cookie SSL si perde e non si dispone più dell'accesso protetto a WebSphere Commerce Accelerator. Questa operazione è determinante se WebSphere Commerce Accelerator viene utilizzato da più utenti su una sola macchina con autorizzazioni differenti per impedire agli utenti non autorizzati di accedervi.

## **Apertura di WebSphere Commerce Accelerator**

Per aprire WebSphere Commerce Accelerator, procedere come segue:

- 1. Assicurarsi di utilizzare un computer su cui è installato Microsoft Internet Explorer 5.5 o superiore (la versione consigliata per il browser è 5.5). Non è possibile visualizzare WebSphere Commerce Accelerator su versioni precedenti di Internet Explorer o su altri browser.
- 2. Assicurarsi che sia stata avviata l'istanza di WebSphere Commerce. E' possibile avviare l'istanza utilizzando la Console di gestione del server delle applicazioni WebSphere.
- 3. WebSphere Commerce Accelerator supporta le impostazioni predefinite del browser Internet Explorer. Se tali impostazioni sono state modificate oppure per verificare tali impostazioni, selezionare il menu **Strumenti**, quindi **Opzioni Internet**. Viene aperta la finestra Opzioni internet. Assicurarsi che siano state configurate le seguenti impostazioni:
	- Impostare i font nel modo seguente:
		- a. Dalla scheda **Generale**, fare clic su **Caratteri**. Viene aperta la finestra **Caratteri**.
		- b. Dall'elenco **Alfabeto**, selezionare **Basato su latino**.
		- c. Dall'elenco **Caratteri pagina Web**, selezionare **Times New Roman**.
		- d. Dall'elenco **Caratteri solo testo normale**, selezionare **Courier New**.
		- e. Fare clic su **OK**. Altri font o dimensioni di font potrebbero modificare il formato dei moduli WebSphere Commerce Accelerator visualizzati.
	- v Abilitare la cache nel modo seguente:
		- a. Dalla scheda **Generale**, in **File temporanei internet**, fare clic su **Impostazioni**. Viene aperta la finestra **Impostazioni**.
		- b. In **Ricerca versioni più recenti delle pagine memorizzate**, selezionare **Automaticamente**.
		- c. Verificare che la quantità di spazio su disco da utilizzare per la cache sia impostata su un valore maggiore di zero.
		- d. Fare clic su **OK**.
- 4. Per ottimizzare i risultati, apportare le seguenti modifiche alle impostazioni del computer:
	- v Accertarsi che la risoluzione dello schermo sia almeno 800 x 600 pixel; è consigliata la risoluzione 1024 x 768.
	- v Impostare la tavolozza dei colori del monitor almeno su 256 colori.
	- v Impostare le dimensioni dei caratteri del desktop di Windows su caratteri piccoli.

In un computer Windows, per modificarne le impostazioni, fare clic su **Avvio**, **Impostazioni**, **Pannello di controllo**, **Schermo**, quindi selezionare la scheda **Impostazioni** ed effettuare le seguenti impostazioni:

- v Assicurarsi che nel campo **Area del desktop** la risoluzione dello schermo sia almeno 800 x 600 pixel; si consiglia comunque la risoluzione 1024 x 768.
- v Dall'elenco a discesa **Tavolozza dei colori** selezionare 256 colori o più colori.
- v Dall'elenco a discesa **Dimensione caratteri** selezionare **Caratteri piccoli**.
- 5. Ingrandire al massimo la finestra del browser.
- 6. Avviare WebSphere Commerce Accelerator in uno dei seguenti modi:
	- **Windows** Sulla macchina in cui è installato WebSphere Commerce, fare clic su **Start**, **Programmi**, **IBM WebSphere Commerce**, quindi su **WebSphere Commerce Accelerator**.
	- Vindows > AIX | Solaris | Linux | Sulla macchina in cui è installato WebSphere Commerce o su una macchina client appartenente alla stessa rete, accedere al seguente indirizzo Web nel browser in uso: https://*host\_name:*8000/accelerator dove *nome\_host* è il nome host HTTP completo di WebSphere Commerce Server.
- 7. Collegarsi a WebSphere Commerce Accelerator nel modo seguente:
	- a. Dalla pagina di collegamento, immettere il nome utente e la password di collegamento WebSphere Commerce Accelerator.
	- b. Inizialmente, il nome utente e la password sono entrambi impostati su wcsadmin. Se è la prima volta che ci si collega a WebSphere Commerce Accelerator con la password e l'ID predefinito wcsadmin, viene visualizzata la pagina Modifica password, in cui viene richiesto di modificare la password. Effettuare le operazioni riportate di seguito:
		- 1) Nel campo **Vecchia password**, immettere la password di collegamento corrente a WebSphere Commerce Accelerator. **In questo campo è possibile immettere** fino a 128 caratteri alfanumerici a single byte. **1400** Questo campo accetta fino a 128 caratteri alfanumerici.
		- 2) Nel campo **Nuova password** immettere una nuova password di collegamento.

**In questo campo è possibile immettere** fino a 128 caratteri alfanumerici a single byte.

**1400** Questo campo accetta fino a 128 caratteri alfanumerici.

- 3) Nel campo **Conferma password**, immettere nuovamente la password.
- 4) Fare clic su **Modifica** per salvare la nuova password. Viene visualizzata la pagina Seleziona informazioni negozio. **Nota:** Se viene definito un negozio, una lingua e nessun centro di evasione ordini, allora viene visualizzata la pagina Seleziona informazioni negozio. E' possibile accedere direttamente dalla pagina di collegamento di WebSphere Commerce Accelerator alla home page e pertanto non effettuare i passaggi da 7 c a f.
- c. Dall'elenco a discesa **Nome** nella pagina Seleziona informazioni negozio, selezionare il nome del negozio. Se si è autorizzati a lavorare con un solo negozio, il nome di tale negozio è preselezionato.
- d. Dall'elenco a discesa **Lingua** selezionare la lingua in cui si desidera amministrare il negozio. Se si è autorizzati a lavorare con una sola lingua, la lingua è preselezionata.
- e. Se è stato assegnato un ruolo che dispone delle mansioni di adempimento degli ordini dall'elenco a discesa **Centro di evasione ordini**, selezionare il nome del centro di evasione ordini associato al negozio.

<span id="page-19-0"></span>f. Fare clic su **OK**. Viene visualizzata l'home page di WebSphere Commerce Accelerator. A seconda del ruolo utente, vengono visualizzati uno o più menu.

#### **Note:**

- v Non premere i pulsanti **Aggiorna** o **Indietro** nel browser mentre si utilizza WebSphere Commerce Accelerator. Se si ricarica la finestra dopo aver immesso alcuni dati, questi verranno persi.
- Dopo aver completato le attività di WebSphere Commerce Accelerator, invece che chiudere il browser, si consiglia di scollegarsi da WebSphere Commerce Accelerator. Per scollegarsi, fare clic su **Scollegamento** nella cronologia visualizzata in alto a destra nella finestra di WebSphere Commerce Accelerator. Al momento di scollegarsi, il cookie SSL si perde e non si dispone più dell'accesso protetto a WebSphere Commerce Accelerator. Questa operazione è determinante se WebSphere Commerce Accelerator viene utilizzato da più utenti su una sola macchina con autorizzazioni differenti per impedire agli utenti non autorizzati di accedervi.

## **Modifica della password di un utente WebSphere Commerce Accelerator**

Se si dispone delle autorizzazioni appropriate, è possibile modificare la propria password per il collegamento a WebSphere Commerce Accelerator o quella di un altro utente. Per modificare una password:

- 1. [Aprire WebSphere Commerce Accelerator.](tadopen.htm)
- 2. Dalla pagina di collegamento selezionare la casella di spunta **Modifica password**. Viene visualizzata la pagina Modifica password.
- 3. Nel campo **Password precedente**, immettere la password di collegamento corrente WebSphere Commerce Accelerator. **INindows** AIX **Example 2** Solaris **Example 1** Linux **I**n questo campo è possibile immettere fino a 128 caratteri alfanumerici a single byte.

**1400** Questo campo accetta fino a 128 caratteri alfanumerici.

4. Nel campo **Nuova password**, immettere una nuova password di collegamento. **In questo campo è possibile immettere fino a** 128 caratteri alfanumerici a single byte.

**1400** Questo campo accetta fino a 128 caratteri alfanumerici.

- 5. Nel campo **Conferma password**, immettere nuovamente la password.
- 6. Fare clic su **Modifica** per salvare la nuova password.

## **Profili cliente**

Un profilo cliente include informazioni demografiche, sulla registrazione, sull'indirizzo, sulla cultura del cliente, sulla cronologia degli acquisti e su altri tipi di attributi che definiscono un gruppo di clienti o di account dinamico. I profili cliente vengono utilizzati come target per la pubblicità, le promozioni, la vendita indicativa e gli sconti. Questi profili devono essere creati prima delle campagne.

I profili sono considerati dinamici in quanto i dati personali dei clienti e la cronologia degli acquisti possono cambiare nel tempo. Ad esempio, è possibile creare un profilo in base allo stato di registrazione di un cliente. Se viene creato un profilo per cui è necessaria la registrazione dei clienti, verranno automaticamente

<span id="page-20-0"></span>esclusi i clienti non registrati. Se questi stessi clienti si registrano in un secondo momento, diverranno membri del profilo e continueranno ad esserlo fin quando questo profilo non viene eliminato.

I profili cliente inoltre supportano criteri statici. E' possibile includere o escludere esplicitamente particolari clienti o account, che ignorano qualsiasi criterio dinamico definito. In questo modo, ad esempio, è possibile includere un cliente in un profilo a cui diversamente non corrisponderebbe , o escludere un account da un profilo a cui diversamente corrisponderebbe.

I profili cliente vengono creati e modificati utilizzando il blocco appunti Profilo cliente in WebSphere Commerce Accelerator.

## **Visualizzazione di un riepilogo di profilo cliente**

Per visualizzare un riepilogo di un profilo cliente:

- 1. [Aprire WebSphere Commerce Accelerator.](tadopen.htm) A seconda del ruolo utente, vengono visualizzati uno o più menu.
- 2. Dal menu **Marketing**, fare clic su **Profili cliente**. Viene visualizzata la pagina Profili cliente, contenente i profili del cliente al momento definiti per il negozio selezionato.
- 3. Selezionare la casella di spunta alla sinistra del profilo cliente da visualizzare. Fare clic su **Riepilogo.**Viene visualizzata la pagina Riepilogo del profilo cliente, contenente le informazioni relative al profilo cliente selezionato.
	- v Per modificare le informazioni relative al profilo cliente, fare clic su **Modifica**. Viene aperto il blocco appunti Profilo cliente.
	- v Per cancellare le informazioni relative al profilo cliente, fare clic su **Elimina**. Il profilo viene cancellato e si ritorna alla pagina Profilo cliente.
	- v Per creare un nuovo profilo duplicando questo profilo, fare clic su **Duplica**. Viene aperto il blocco appunti Profilo cliente con i dati provenienti dal profilo corrente.
- 4. In alternativa, una volta terminato, fare clic su **OK** per riaprire la pagina precedente.

## **Creazione di un nuovo profilo cliente**

Per creare un nuovo profilo cliente:

- 1. [Aprire WebSphere Commerce Accelerator.](tadopen.htm) A seconda del ruolo utente, vengono visualizzati uno o più menu.
- 2. Dal menu **Marketing**, fare clic su **Profili cliente**. Viene visualizzata la pagina Profili cliente, contenente i profili del cliente al momento definiti per il negozio selezionato.
- 3. Fare clic su **Nuovo**. Viene aperto il blocco appunti Profilo cliente.
- 4. Completare i campi per ogni pagina e utilizzare i collegamenti ubicati sul lato sinistro della pagina per attivare le pagine. Per ciascuna pagina è disponibile una guida.
- 5. Fare clic su **OK** per salvare il profilo e chiudere il blocco appunti. Il profilo cliente viene visualizzato nella pagina Profilo cliente.

# **Modifica di un profilo cliente**

Per modificare un profilo cliente:

1. [Aprire WebSphere Commerce Accelerator.](tadopen.htm) A seconda del ruolo utente, vengono visualizzati uno o più menu.

- <span id="page-21-0"></span>2. Dal menu **Marketing**, fare clic su **Profili cliente**. Viene visualizzata la pagina Profili cliente, contenente i profili del cliente al momento definiti per il negozio selezionato.
- 3. Selezionare la casella di spunta alla sinistra del profilo cliente da modificare. Fare clic su **Modifica**Viene aperto il blocco appunti Profilo cliente.
- 4. Aggiornare i campi per ogni pagina e utilizzare i collegamenti ubicati sul lato sinistro della pagina per attivare le pagine. Per ciascuna pagina è disponibile una guida.
- 5. Fare clic su **OK** per salvare il profilo aggiornato e chiudere il blocco appunti.

#### **Duplicazione di un profilo cliente**

Per creare un nuovo profilo duplicandone uno esistente:

- 1. [Aprire WebSphere Commerce Accelerator.](tadopen.htm) A seconda del ruolo utente, vengono visualizzati uno o più menu.
- 2. Dal menu **Marketing**, fare clic su **Profili cliente**. Viene visualizzata la pagina Profili cliente, contenente i profili del cliente al momento definiti per il negozio selezionato.
- 3. Selezionare la casella di spunta alla sinistra del profilo cliente da duplicare. Fare clic su **Duplica.**Viene aperto il blocco appunti Profilo cliente con i dati provenienti dal profilo duplicato.
- 4. Aggiornare i campi per ogni pagina e utilizzare i collegamenti ubicati sul lato sinistro della pagina per attivare le pagine. Per ciascuna pagina è disponibile una guida.
- 5. Fare clic su **OK** per salvare il profilo aggiornato e chiudere il blocco appunti. Verrà richiesto di fornire un nuovo nome per questo profilo.

#### **Eliminazione di un profilo clienti**

Per cancellare un profilo cliente:

- 1. [Aprire WebSphere Commerce Accelerator.](tadopen.htm) A seconda del ruolo utente, vengono visualizzati uno o più menu.
- 2. Selezionare il negozio.
- 3. Dal menu **Marketing**, fare clic su **Profili cliente**. Viene visualizzata la pagina Profili cliente, contenente i profili del cliente al momento definiti per il negozio selezionato.
- 4. Selezionare la casella di spunta alla sinistra del profilo cliente da cancellare.
- 5. Fare clic su **Elimina**. La pagina visualizza l'elenco aggiornato dei profili.

**Nota:** Non è possibile eliminare i profili cliente attualmente associati a un'iniziativa campagna attiva.

#### **Campagne**

Le campagne vengono utilizzate per organizzare le attività di marketing. Di solito, le campagne vengono promosse da un responsabile del marketing o delle attività promozionali. Spesso sono associate ad una serie di obiettivi. Ad esempio, una campagna "Ritorno a scuola" può avere l'obiettivo di incrementare le vendite di abbigliamento per bambini durante la campagna.

All'interno di WebSphere Commerce, le campagne contengono i numeri delle iniziative campagna che definiscono una condizione. Le iniziative campagna

<span id="page-22-0"></span>generano contenuti destinati ai clienti, quando la condizione definita viene valutata per essere vera. Il risultato è che una campagna è l'elemento di marketing di livello maggiore che organizza le iniziative.

Le campagne vengono create utilizzando la procedura guidata Campagne in WebSphere Commerce Accelerator.

#### **Creazione di una nuova campagna**

Per creare una nuova campagna:

- 1. [Aprire WebSphere Commerce Accelerator.](tadopen.htm) A seconda del ruolo utente, vengono visualizzati uno o più menu.
- 2. Dal menu **Marketing**, fare clic su **Campagne**. Viene visualizzato l'elenco campagne, contenente le campagne al momento definite per il negozio selezionato.
- 3. Fare clic su **Nuovo**. Verrà avviata la procedura guidata Nuova campagna, che consente di definire la campagna in uso.
- 4. Completare tutte le pagine come richiesto selezionando i valori appropriati per la campagna da creare. Spostarsi tra le pagine della procedura guidata utilizzando il pulsante **Avanti**. E' possibile tornare alle pagine precedenti utilizzando il pulsante **Indietro**. Per ciascuna pagina è disponibile una guida.
- 5. Fare clic su **Fine** per salvare la campagna. Questa viene visualizzata nell'elenco Campagne. E' necessario creare iniziative prima di poter utilizzare questa campagna.

#### **Modifica di una campagna**

Per modificare una campagna:

- 1. [Aprire WebSphere Commerce Accelerator.](tadopen.htm) A seconda del ruolo utente, vengono visualizzati uno o più menu.
- 2. Dal menu **Marketing**, fare clic su **Campagne**. Viene visualizzato l'elenco campagne, contenente le campagne al momento definite per il negozio selezionato.
- 3. Selezionare la casella di spunta alla sinistra della campagna da modificare.
- 4. Fare clic su **Modifica**. Viene visualizzato il blocco appunti Campagna contenente le informazioni relative alla campagna selezionata.
- 5. Aggiornare tutte le pagine come richiesto selezionando i valori appropriati per la campagna modificata. Passare da una pagina all'altra utilizzando il pannello di navigazione posto sulla sinistra del blocco appunti. Per ciascuna pagina è disponibile una guida.
- 6. Fare clic su **OK** per salvare la campagna modificata.

#### **Eliminazione di una campagna**

Per eliminare una campagna:

- 1. [Aprire WebSphere Commerce Accelerator.](tadopen.htm) A seconda del ruolo utente, vengono visualizzati uno o più menu.
- 2. Dal menu **Marketing**, fare clic su **Campagne**. Viene visualizzato l'elenco campagne, contenente le campagne al momento definite per il negozio selezionato.
- 3. Selezionare la casella di spunta alla sinistra della campagna da rimuovere.
- 4. Fare clic su **Elimina**. La campagna verrà eliminata dall'elenco delle Campagne.

#### <span id="page-23-0"></span>**Iniziative campagna**

Le iniziative campagna vengono utilizzate per generare contenuti di marketing finalizzati. Di solito, le iniziative campagna vengono promosse da un responsabile del marketing o da un responsabile del merchandising. Esse possono essere associate ad una campagna che contiene una collezione di iniziative. Ad esempio, se un negozio di forniture per ufficio presenta la campagna "Ritorniamo a scuola", le iniziative saranno responsabili delle attività di livello inferiore, come la promozione degli sconti su penne e quaderni per tutti i clienti registrati ed elencati come studenti nel campo Occupazione.

Le iniziative campagna sono in grado di visualizzare tre tipi di contenuti dinamici. Il primo tipo di contenuto è una suggestiva iniziativa di vendita, il secondo è una raccomandazione basata sul filtraggio collaborativo ed il terzo è una campagna pubblicitaria. Il contenuto vendite è progettato per fornire raccomandazioni sul prodotto in base a ruoli, destinati ad uno specifico pubblico di clienti, in base al profilo di un cliente e ad altri comportamenti del cliente. Le iniziative che visualizzano questo tipo di contenuto, si utilizzano per creare opportunità di vendita incrociata e al rialzo. Al contrario, le raccomandazioni basate sul filtraggio collaborativo sono previste per creare raccomandazioni sul prodotto, ma utilizzano un diverso algoritmo di raccomandazione, che destina gli articoli in base al comportamento generale dei clienti, piuttosto che a regole predefinite. Infine, le campagne pubblicitarie sono progettate per fornire il contenuto pubblicitario destinato ad uno specifico pubblico di clienti, in base agli stessi criteri utilizzati per la vendita ma utilizzate per aumentare la pubblicità di un cliente circa le attività del negozio in linea, evidenziando le offerte speciali ed aumentando la pubblicità della marca.

Le iniziative possono essere incorporate in una qualsiasi pagina del sito. Quando viene progettato un sito, vengono visualizzati degli speciali segnaposti, chiamati spot di e-Marketing. Quando un cliente visita il sito, questi segnaposti vengono riposizionati in base ai contenuti specifici. Le posizioni di destinazione vengono assegnate durante la pianificazione delle iniziative per essere visualizzate in spot di e-Marketing nelle posizioni desiderate.

Le iniziative campagna contengono una condizione che determina quando e a chi devono essere visualizzate. Questa condizione viene definita quando viene creata l'iniziativa e può essere modificata durante la durata dell'iniziativa per regolare la visibilità dell'iniziativa ed il contenuto visualizzato.

Le iniziative consentono di formulare delle statistiche sul loro impiego. Queste statistiche possono essere visualizzate utilizzando WebSphere Commerce Accelerator dai Venditori, dai Responsabili di marketing e dai Responsabili di merchandising. Le statistiche indicano la frequenza di consultazione di un'iniziativa per ciascun spot die-Marketing in cui è implementata. Queste statistiche forniscono le indicazioni sull'efficacia dell'iniziativa e le percentuali comparate di successo tra le varie ubicazioni in cui viene visualizzata.

Le iniziative campagna vengono create mediante l'utilizzo della procedura guidata Iniziative campagna in WebSphere Commerce Accelerator.

#### **Visualizzazione delle iniziative di una campagna**

Per visualizzare le iniziative per una campagna:

1. [Aprire WebSphere Commerce Accelerator.](tadopen.htm) A seconda del ruolo utente, vengono visualizzati uno o più menu.

2. Dal menu **Marketing** selezionare **Iniziative campagna**. Viene visualizzato l'elenco delle iniziative per le campagne contenente tutte le iniziative definite per il negozio.

## <span id="page-24-0"></span>**Creazione di nuove iniziative per una campagna**

Per creare nuove iniziative per una campagna esistente:

- 1. [Aprire WebSphere Commerce Accelerator.](tadopen.htm) A seconda del ruolo utente, vengono visualizzati uno o più menu.
- 2. Dal menu **Marketing** selezionare **Iniziative campagna**. Viene visualizzato l'elenco delle iniziative per le campagne contenente iniziative per la campagna selezionata.
- 3. Fare clic su **Nuovo**. Viene visualizzata la procedura guidata Iniziativa campagna.
- 4. Selezionare il tipo di iniziativa che si desidera creare. E' possibile creare un'iniziativa pubblicitaria per la diffusione oppure un'iniziativa di vendita indicativa. Facendo clic su **OK** verrà visualizzato la procedura guidata relativa alla selezione effettuata.
- 5. Completare tutte le pagine come richiesto selezionando i valori appropriati per l'iniziativa campagna da creare. Per ciascuna pagina è disponibile una guida.
- 6. Fare clic su **Fine** per salvare la nuova iniziativa. Questa viene visualizzata nell'elenco Iniziative campagna.

## **Modifica di un'iniziativa campagna**

Per modificare un'iniziativa campagna:

- 1. [Aprire WebSphere Commerce Accelerator.](tadopen.htm) A seconda del ruolo utente, vengono visualizzati uno o più menu.
- 2. Dal menu **Marketing** selezionare **Iniziative campagna**. Viene visualizzato l'elenco delle iniziative per le campagne contenente iniziative per la campagna selezionata.
- 3. Selezionare la casella di spunta alla sinistra dell'iniziativa da modificare.
- 4. Fare clic su **Modifica**. Viene visualizzato il blocco appunti contenente le informazioni relative all'iniziativa campagna selezionata.
- 5. Completare tutte le pagine come richiesto selezionando i valori appropriati per l'iniziativa aggiornata. Passare da una pagina all'altra utilizzando il pannello di navigazione posto sulla sinistra del blocco appunti. Per ciascuna pagina è disponibile una guida.
- 6. Fare clic su **OK** per salvare l'iniziativa modificata.

## **Visualizzazione delle statistiche di un'iniziativa campagna**

Per visualizzare le statistiche di un'iniziativa campagna, effettuare le seguenti operazioni:

- 1. [Aprire WebSphere Commerce Accelerator.](tadopen.htm) A seconda del ruolo utente, vengono visualizzati uno o più menu.
- 2. Dal menu **Marketing** selezionare **Iniziative campagna**. Viene visualizzato l'elenco delle iniziative per le campagne contenente iniziative per la campagna selezionata.
- 3. Selezionare la casella di spunta alla sinistra dell'iniziativa per la quale visualizzare le statistiche.
- 4. Fare clic su **Statistiche**. Se l'origine di visualizzazione del contatore statistico è stato definito come un server di produzione e WebSphere Commerce

Accelerator è su un server di sviluppo o di trasferimento, verrà richiesto di effettuare il collegamento al server di produzione per visualizzare le statistiche. Viene visualizzata la finestra Statistiche di iniziativa campagna.

5. Utilizzare la pagina Cronologia per tornare all'ubicazione prescelta.

#### <span id="page-25-0"></span>**Eliminazione di un'iniziativa campagna**

Per eliminare un'iniziativa campagna:

- 1. [Aprire WebSphere Commerce Accelerator.](tadopen.htm) A seconda del ruolo utente, vengono visualizzati uno o più menu.
- 2. Dal menu **Marketing** selezionare **Iniziative campagna**. Viene visualizzato l'elenco delle iniziative per le campagne contenente iniziative per la campagna selezionata.
- 3. Selezionare la casella di spunta alla sinistra dell'iniziativa da eliminare e fare clic su **Elimina**.

## **Spot di e-Marketing**

Gli spot di e-Marketing si riservano dello spazio sulle pagine del negozio in cui viene visualizzato il contenuto di marketing personalizzato. Gli di spot di e-Marketing vengono utilizzati durante la creazione di una pagina per riservare dello spazio al contenuto dinamico che verrà visualizzato ai clienti. Quando viene richiesta una pagina da un cliente, gli spot di e-Marketing visualizzati nella pagina comunicheranno con il server di regole per elaborare il codice associato allo spot. Ogni spot di e-Marketing viene associato ad una o più iniziative campagna. Gli spot di e-Marketing vengono supportati da speciali bean di dati che vengono utilizzati con la tecnologia JSP per generare il contenuto della pagina Web, mediante l'utilizzo del sistema di elaborazione delle regole di WebSphere Commerce.

Gli spot di e-Marketing vengono creati utilizzando la procedura guidata Spot di e-Marketing presente in WebSphere Commerce Accelerator. Il posizionamento e la creazione di spot di e-Marketing deve scaturire dalla collaborazione del venditore responsabile del contenuto, del progettista di pagina responsabile della creazione di file JSP e del progettista multimediale assegnato alla creazione dei grafici o dei testi visualizzati nello spot. Pertanto i bean vengono creati in modo da fornire lo spazio adeguato e mantenere l'estetica di progettazione del sito. Gli spot di e-Marketing devono essere chiamati in maniera descrittiva, in modo da includere la posizione, come ad esempio HomePageAdo CheckOutPageRecommendation. Ciò consente di individuare più facilmente la posizione in cui verranno visualizzati ed il tipo di contenuto associato. Inoltre, per differenziare due spot di e-Marketing che vengono visualizzati nella stessa pagina, aggiungere dei numeri al nome. I nomi degli spot di e-Marketing devono essere degli identificativi validi per Java.

Il progettista di pagina è responsabile della fornitura degli spot di e-Marketing appropriati sulle pagine richieste e nelle posizioni specificate. Gli spot di e-Marketing vengono definiti utilizzando un bean di WebSphere Commerce generico; il bean EMarketingSpot. La proprietà del nome di questo bean deve essere specificata per ciascuno spot di e-Marketing richiesto. Pertanto ogni spot di e-Marketing è univoco. E' possibile trovare questo bean in Commerce Studio.

#### **Modifica di uno spot di e-Marketing**

Per modificare uno spot di e-Marketing, effettuare le seguenti operazioni:

1. [Aprire WebSphere Commerce Accelerator.](tadopen.htm) A seconda del ruolo utente, vengono visualizzati uno o più menu.

- <span id="page-26-0"></span>2. Dal menu **Marketing** selezionare **Spot di e-Marketing**. Viene visualizzato l'elenco degli spot di e-Marketing definiti per il negozio selezionato.
- 3. Selezionare la casella di spunta relativa allo spot di e-Marketing che si desidera modificare. Fare clic su **Modifica**Viene visualizzata la pagina relativa alla definizione dello spot di e-Marketing in cui sono contenuti i dati dello spot di e-Marketing selezionato.
- 4. Modificare le informazioni dello spot di e-Marketing selezionato.
- 5. Fare clic su **Fine** per salvare lo spot di e-Marketing aggiornato.

#### **Creazione di uno spot di e-Marketing**

Per creare uno spot di e-Marketing, effettuare le seguenti operazioni:

- 1. [Aprire WebSphere Commerce Accelerator.](tadopen.htm) A seconda del ruolo utente, vengono visualizzati uno o più menu.
- 2. Dal menu **Marketing** selezionare **Spot di e-Marketing**. Viene visualizzato l'elenco degli spot di e-Marketing definiti per il negozio selezionato.
- 3. Fare clic su **Nuovo**. Viene avviata la procedura guidata relativa al nuovo spot di e-Marketing, che consente di definire il proprio spot di e-Marketing.
- 4. Completare la pagina relativa alla definizione dello spot di e-Marketing in maniera appropriata.
- 5. Fare clic su **Fine** per salvare lo spot di e-Marketing. Il nuovo spot di e-Marketing viene visualizzato nell'elenco di tutti gli spot di e-Marketing. Prima di poter utilizzare questo spot di e-Marketing, è necessario che un progettista del sito includa il codice dello spot nella relativa pagina.

## **Eliminazione di uno spot di e-Marketing**

Per eliminare uno spot di e-Marketing, effettuare le seguenti operazioni:

- 1. [Aprire WebSphere Commerce Accelerator.](tadopen.htm) A seconda del ruolo utente, vengono visualizzati uno o più menu.
- 2. Dal menu **Marketing** selezionare **Spot di e-Marketing**. Viene visualizzato l'elenco degli spot di e-Marketing definiti per il negozio selezionato.
- 3. Selezionare la casella di spunta relativa allo spot di e-Marketing che si desidera eliminare. Fare clic su **Elimina**.

## **Pianificazione di un'iniziativa campagna per uno spot di e-Marketing**

Per pianificare un'iniziativa campagna per uno spot di e-Marketing, effettuare le seguenti operazioni:

- 1. [Aprire WebSphere Commerce Accelerator.](tadopen.htm) A seconda del ruolo utente, vengono visualizzati uno o più menu.
- 2. Dal menu **Marketing** selezionare **Spot di e-Marketing**. Viene visualizzato l'elenco degli spot di e-Marketing definiti per il negozio selezionato.
- 3. Selezionare la casella di spunta relativa allo spot di e-Marketing per il quale si desidera pianificare un'iniziativa campagna. Fare clic su **Pianifica**. Viene visualizzato l'elenco delle pianificazioni delle iniziative campagna.
- 4. Fare clic su **Nuovo**. Viene visualizzata la pagina di pianificazione delle iniziative campagna.
- 5. Completare la pagina immettendo i valori appropriati in ogni campo. Fare clic su **OK** per salvare i valori della pianificazione.

## <span id="page-27-0"></span>**Copia pubblicitaria**

La copia pubblicitaria si riferisce a tutto il materiale di supporto creato per le proprie campagne. Questo materiale normalmente viene creato da un team di autori o grafici, a seconda del contenuto. La copia pubblicitaria deve includere il contenuto di visualizzazione, se esistono le immagini del prodotto, i grafici utilizzati nella pubblicità o il testo di marketing che supporta i prodotti.

Tutti gli annunci pubblicitari richiedono la copia pubblicitaria che deve essere definita nel database di WebSphere Commerce prima di utilizzarla nel sito. Perciò, è necessario che la comunicazione abbia luogo tra i dipartimenti di marketing e di creazione prima di stabilire i requisiti di una campagna. Dopo aver definito la copia pubblicitaria, questa può essere utilizzata durante la creazione delle campagne e verrà visualizzata in modo appropriato.

La copia pubblicitaria e qualsiasi altra risorsa della campagna, viene creata utilizzando WebSphere Commerce Accelerator.

## **Anteprima di visualizzazione di una copia pubblicitaria**

Per visualizzare in anteprima una copia pubblicitaria, effettuare le seguenti operazioni:

- 1. [Aprire WebSphere Commerce Accelerator.](tadopen.htm) A seconda del ruolo utente, vengono visualizzati uno o più menu.
- 2. Dal menu **Marketing** selezionare **Copia pubblicitaria**. Viene visualizzato l'elenco delle copie pubblicitarie definite per il negozio selezionato.
- 3. Selezionare la casella di spunta relativa alla copia pubblicitaria di cui si desidera visualizzare l'anteprima. Fare clic su **Riepilogo**.Viene visualizzata la pagina Riepilogo copia pubblicitaria. In questa pagina sono contenute le infoprmazioni definite relative alla copia pubblicitaria e viene visualizzata la copia pubblicitaria stessa.
- 4. Fare clic su **Chiudi** una volta terminata la visualizzazione dell'anteprima della copia pubblicitaria.

#### **Creazione di una nuova copia pubblicitaria**

Per creare una nuova copia pubblicitaria, effettuare le seguenti operazioni:

- 1. [Aprire WebSphere Commerce Accelerator.](tadopen.htm) A seconda del ruolo utente, vengono visualizzati uno o più menu.
- 2. Dal menu **Marketing** selezionare **Copia pubblicitaria**. Viene visualizzato l'elenco delle copie pubblicitarie definite per il negozio selezionato.
- 3. Fare clic su **Nuovo**. Viene avviata la procedura guidata relativa alla copia pubblicitaria, che consente di definire la propria copia pubblicitaria.
- 4. Completare la pagina generale come richiesto per la copia pubblicitaria che si desidera creare.
- 5. Fare clic su **Avanti** per continuare con la descrizione della copia pubblicitaria.
- 6. Completare la pagina relativa alla descrizione come richiesto per la copia pubblicitaria che si desidera creare.
- 7. Fare clic su **Fine** per salvare la copia pubblicitaria. La nuova copia pubblicitaria verrà visualizzata nell'elenco delle copie pubblicitarie.

## **Modifica di una copia pubblicitaria definita**

Per modificare una copia pubblicitaria definita, effettuare le seguenti operazioni:

- <span id="page-28-0"></span>1. [Aprire WebSphere Commerce Accelerator.](tadopen.htm) A seconda del ruolo utente, vengono visualizzati uno o più menu.
- 2. Dal menu **Marketing** selezionare **Copia pubblicitaria**. Viene visualizzato l'elenco delle copie pubblicitarie definite per il negozio selezionato.
- 3. Selezionare la casella di spunta relativa alla copia pubblicitaria che si desidera modificare. Fare clic su **Modifica**. Viene avviata la procedura guidata relativa alla copia pubblicitaria in cui sono presenti le informazioni definite relative alla copia pubblicitaria selezionata.
- 4. Modificare le informazioni della copia pubblicitaria selezionata.
- 5. Fare clic su **Fine** per salvare le informazioni aggiornate relative alla copia pubblicitaria.

#### **Eliminazione di una copia pubblicitaria**

Per eliminare una copia pubbliciatria, effettuare le seguenti operazioni:

- 1. [Aprire WebSphere Commerce Accelerator.](tadopen.htm) A seconda del ruolo utente, vengono visualizzati uno o più menu.
- 2. Dal menu **Marketing** selezionare **Copia pubblicitaria**. Viene visualizzato l'elenco delle copie pubblicitarie definite per il negozio selezionato.
- 3. Selezionare la casella di spunta relativa alla copia pubblicitaria che si desidera eliminare. Fare clic su **Elimina**.In questo modo verrà eliminata la copia pubblicitaria.

## **Promozioni coupon**

Le promozioni coupon consentono di offrire ai clienti incentivi per l'acquisto. Un *coupon* è un'istanza di una promozione coupon. Un coupon può essere applicato a singoli prodotti oppure alla somma totale degli acquisti. Ad esempio, se si dispone di molti berretti da baseball rossi in deposito, è possibile praticare uno sconto del 25% su quest'articolo per un periodo di tempo limitato, o uno sconto di 3 Euro sull'acquisto di un berretto da baseball a chiunque acquisti prodotti per un valore di 50 Euro nel negozio.

Le promozioni coupon vengono create utilizzando la procedura guidata coupon in WebSphere Commerce Accelerator.

Le promozioni coupon possono essere attive, scadute o cancellate. Le promozioni coupon vengono impostate come attive per impostazione predefinita durante la creazione ma possono essere eliminate in qualsiasi momento utilizzando WebSphere Commerce Accelerator. Le promozioni coupon scadono quando si supera la data finale.

Smentita: Notare che non è consentito l'utilizzo dei coupon nelle regioni in cui le leggi locali ne proibiscono l'utilizzo.

#### **Creazione di una nuova promozione coupon**

Per creare una nuova promozione coupon, effettuare le seguenti operazioni:

- 1. [Aprire WebSphere Commerce Accelerator.](tadopen.htm) A seconda del ruolo utente, vengono visualizzati uno o più menu.
- 2. Dal menu **Prodotti** selezionare **Promozioni coupon**. Viene visualizzata la pagina Promozioni coupon, contenente un elenco delle promozioni coupon definite.
- 3. Fare clic su **Nuovo**. Viene avviata la procedura guidata Promozioni coupon.
- <span id="page-29-0"></span>4. Completare ogni pagina come richiesto, selezionando i valori appropriati per la promozione coupon che si desidera creare. Per ciascuna pagina è disponibile una guida.
- 5. Fare clic su **Fine** per salvare la promozione coupon. La nuova promozione coupon viene visualizzata nell'elenco Promozioni coupon e viene automaticamente impostata come attiva.

#### **Note:**

1. Prima di poter utilizzarli per gli ordini dei clienti, è necessario distribuire i dati della promozione coupon dal server di sviluppo a quello di produzione di WebSphere Commerce Server. Rivolgersi al responsabile del sito per eventuale assistenza.

#### **Registrazione di un accessorio di una promozione coupon**

Un'offerta promozionale sul coupon collaterale viene registrata nel database utilizzando l'infrastruttura *Copia annuncio pubblicitario* di WebSphere Commerce Accelerator.

#### **Visualizzazione di un elenco di promozioni coupon**

Per visualizzare un elenco delle promozioni coupon, effettuare le seguenti operazioni:

- 1. [Aprire WebSphere Commerce Accelerator.](tadopen.htm) A seconda del ruolo utente, vengono visualizzati uno o più menu.
- 2. Dal menu **Prodotti** selezionare **Promozioni coupon**. Viene visualizzata la pagina Promozioni coupon, contenente un elenco delle promozioni coupon definite.

#### **Distribuzione di una promozione coupon**

Un'offerta promozionale sul coupon viene distribuita attraverso i clienti utilizzando l'infrastruttura dell'intestazione pubblicitaria dell'iniziativa della campagna di WebSphere Commerce Accelerator.

#### **Eliminazione di una promozione coupon**

Per eliminare una promozione coupon, effettuare le seguenti operazioni:

- 1. [Aprire WebSphere Commerce Accelerator.](tadopen.htm) A seconda del ruolo utente, vengono visualizzati uno o più menu.
- 2. Dal menu **Prodotti** selezionare **Promozioni coupon**. Viene visualizzata la pagina Promozioni coupon, contenente un elenco delle promozioni coupon definite.
- 3. Selezionare la casella di spunta relativa alla promozione coupon che si desidera eliminare. Fare clic su **Elimina.**La promozione coupon verrà rimossa dall'elenco delle promozioni coupon e sarà contrassegnata anche per l'eliminazione dal database.

#### **Note:**

1. Non è possibile creare in un secondo momento una promozione coupon con lo stesso nome di una promozione coupon contrassegnata per l'eliminazione. Il record del database corrispondente a una promozione coupon contrassegnata per l'eliminazione non viene fisicamente rimosso fino a che viene eseguito il programma di utilità Cleanup del database. Se è necessario creare una promozione coupon con lo stesso nome, contattare l'amministratore di sistema.

## <span id="page-30-0"></span>**Portafogli coupon**

Un portafogli coupon è un contenitore per catturare i coupon di un acquirente registrato. Un coupon viene aggiunto al portafogli coupon dell'acquirente quando l'acquirente fa clic su un'annuncio pubblicitario dell'intestazione del coupon. Un portafogli coupon agevola la gestione dei coupon da parte dell'acquirente. Ad esempio, un acquirente può visualizzare, eliminare e controllare i dettagli dei coupon nel portafogli. Inoltre, anche il sistema controlla il portafogli coupon per determinare i coupon applicabili al momento della verifica.

Smentita: Notare che non è consentito l'utilizzo dei coupon nelle regioni in cui le leggi locali ne proibiscono l'utilizzo.

#### **Sconti**

La funzione Sconti consente di offrire ai clienti incentivi per l'acquisto. E' possibile offrire sconti percentuali (come 10% in meno) o sconti a quantità fissa (come 30.000 lire in meno). Gli sconti possono essere applicati a singoli prodotti oppure alla somma totale degli acquisti. Ad esempio, è possibile offrire una riduzione del 20% ai cittadini anziani, oppure, se si dispone di molti berretti da baseball rossi in deposito, è possibile praticare uno sconto del 25% su quest'articolo per un periodo di tempo limitato.

Gli sconti vengono creati utilizzando la procedura guidata Sconti in WebSphere Commerce Accelerator. Una volta creati, questi sconti possono essere messi a disposizione del server di produzione. Gli sconti creati utilizzando il programma di utilità Loader o importati durante la migrazione da una precedente versione funzioneranno correttamente ma non verranno visualizzati correttamente in WebSphere Commerce Accelerator.

Gli sconti possono essere attivi o non attivi. Gli sconti vengono impostati come attivi per impostazione predefinita durante la creazione ma possono essere disattivati in qualsiasi momento utilizzando WebSphere Commerce Accelerator. Se si cambia uno sconto da attivo a non attivo, è necessario propagare lo sconto al server di produzione affinché la modifica abbia effetto. Ad esempio, è possibile disattivare uno sconto prima che scada se si verifica che il livello di inventario per un prodotto scontato sia troppo basso per la domanda crescente.

E' possibile pubblicizzare gli sconti utilizzando gli strumenti di marketing in WebSphere Commerce Accelerator. Per fare ciò, creare e copiare quelli che supportano lo sconto e selezionare la copia ″ad″ durante la pianificazione della pubblicità per occupare un particolare spot di e-Marketing.

#### **Creazione di un nuovo sconto**

Per creare un nuovo sconto:

- 1. [Aprire WebSphere Commerce Accelerator.](tadopen.htm) A seconda del ruolo utente, vengono visualizzati uno o più menu.
- 2. Dal menu **Prodotti**, fare clic su **Sconti**. Viene visualizzata la finestra Sconti, contenente un elenco degli sconti al momento definiti. **EB2C** Dal menu Merce, fare clic su Sconti. Viene visualizzata la finestra Sconti, contenente un elenco degli sconti al momento definiti.
- 3. Fare clic su **Nuovo**. Viene visualizzata la procedura guidata Sconto.
- 4. Completare tutte le pagine come richiesto selezionando i valori appropriati per lo sconto da creare. Per ciascuna pagina è disponibile una guida.

<span id="page-31-0"></span>5. Fare clic su **Fine** per salvare lo sconto. Lo sconto viene visualizzato nell'elenco degli sconti e impostato automaticamente come attivo.

#### **Note:**

1. E' necessario distribuire i dati degli sconti dal server di sviluppo a quello di produzione di WebSphere Commerce prima che possano essere utilizzati per gli ordini. Rivolgersi al responsabile del sito per eventuale assistenza.

#### **Visualizzazione di un riepilogo di sconto**

Per visualizzare un riepilogo di uno sconto definito:

- 1. [Aprire WebSphere Commerce Accelerator.](tadopen.htm) A seconda del ruolo utente, vengono visualizzati uno o più menu.
- 2. Dal menu **Prodotti**, fare clic su **Sconti**. Viene visualizzata la finestra Sconti, contenente un elenco degli sconti al momento definiti. Dal menu **Merce**, fare clic su **Sconti**. Viene visualizzata la finestra Sconti, contenente un elenco degli sconti al momento definiti.
- 3. Selezionare la casella di spunta alla sinistra dello sconto da visualizzare. Fare clic su **Riepilogo.**Viene visualizzata la pagina Riepilogo sconto, contenente le informazioni relative allo sconto selezionato.
- 4. Al completamento fare clic su **OK** per tornare alla pagina precedente.

## **Attivazione di uno sconto**

Per attivare uno sconto:

- 1. [Aprire WebSphere Commerce Accelerator.](tadopen.htm) A seconda del ruolo utente, vengono visualizzati uno o più menu.
- 2. Dal menu **Prodotti**, fare clic su **Sconti**. Viene visualizzata la finestra Sconti, contenente un elenco degli sconti al momento definiti. Dal menu **Merce**, fare clic su **Sconti**. Viene visualizzata la finestra Sconti, contenente un elenco degli sconti al momento definiti.
- 3. Selezionare la casella di spunta alla sinistra dello sconto da attivare. Fare clic su **Attiva.**Lo sconto verrà attivato sul server di produzione.

## **Disattivazione di uno sconto**

Per disattivare uno sconto:

- 1. [Aprire WebSphere Commerce Accelerator.](tadopen.htm) A seconda del ruolo utente, vengono visualizzati uno o più menu.
- 2. Dal menu **Prodotti**, fare clic su **Sconti**. Viene visualizzata la finestra Sconti, contenente un elenco degli sconti al momento definiti. Dal menu **Merce**, fare clic su **Sconti**. Viene visualizzata la finestra Sconti, contenente un elenco degli sconti al momento definiti.
- 3. Selezionare la casella di spunta alla sinistra dello sconto da disattivare. Fare clic su **Disattiva.**Lo sconto verrà disattivato sul server di produzione.

#### **Eliminazione di uno sconto**

Per eliminare uno sconto:

- 1. [Aprire WebSphere Commerce Accelerator.](tadopen.htm) A seconda del ruolo utente, vengono visualizzati uno o più menu.
- 2. Dal menu **Prodotti**, fare clic su **Sconti**. Viene visualizzata la finestra Sconti, contenente un elenco degli sconti al momento definiti.

Dal menu **Merce**, fare clic su **Sconti**. Viene visualizzata la finestra Sconti, contenente un elenco degli sconti al momento definiti.

3. Selezionare la casella di spunta alla sinistra dello sconto da cancellare. Fare clic su **Elimina.**Lo sconto verrà eliminato dall'elenco degli sconti e contrassegnato per la cancellazione dal database.

#### **Note:**

1. Non sarà possibile creare uno sconto che abbia lo stesso nome di uno sconto contrassegnato per la cancellazione. Il record di database corrispondente ad uno sconto contrassegnato per la cancellazione non viene rimosso fisicamente fino a che non viene eseguito il programma di utilità Cleanup del database. Se si desidera creare uno sconto con lo stesso nome, rivolgersi al responsabile di sistema.

# <span id="page-34-0"></span>**Capitolo 2. Prospetti**

Esistono due origini di prospetti in WebSphere Commerce. Tutti i prospetti sono disponibili attraverso WebSphere Commerce Accelerator. Questi prospetti forniscono informazioni su una vasta gamma di origini e possono essere suddivisi nelle seguenti categorie:

#### **Prospetti commerciali**

#### **Gestione conti e contratti**

I prospetti forniscono informazioni relative agli ordini rispetto ai conti ed ai contratti. Questi prospetti vengono generati in tempo reale dal database operativo.

#### **Marketing**

Questi prospetti statistici includono le informazioni relative agli eventi delle campagne e all'utilizzo di Product Advisor da parte dei clienti. Per ulteriori informazioni. consultare la guida in linea sul controllo eventi di Marketing.

#### **Vendite**

Questi prospetti contengono informazioni sulle vendite secondo geografia, ora e data.

Molti dei prospetti precedenti vengono creati da WebSphere Commerce Analyzer.

#### **Prospetti operativi**

Questi prospetti forniscono le informazioni che supportano la gestione dell'inventario, la gestione dell'ordine, la gestione delle restituzioni e l'adempimento ordini. Questi prospetti vengono generati in tempo reale dal database operativo.

Questi prospetti forniscono particolari informazioni sul sito. Vengono incluse le informazioni estratte da un datamart su una macchina remota e analizzate per produrre informazioni specifiche. Questi prospetti sono disponibili solo se viene installato e configurato WebSphere Commerce Analyzer. Per ulteriori informazioni fare riferimento al manuale *WebSphere Commerce Analyzer Installation and Configuration Guide*.

#### **Controllo eventi di marketing**

Il controllo eventi di marketing cattura le statistiche generate dalle campagne di marketing. Le statistiche forniscono una panoramica sull'andamento delle varie campagne e delle iniziative individuali. Vengono catturate anche per mostrare l'efficacia delle simulazioni di acquisto di Product Advisor. E' possibile visualizzare un'istantanea delle statistiche correnti mediante WebSphere Commerce Accelerator. Le statistiche generate vengono utilizzate anche come base per altre operazioni aziendali utilizzando il prodotto facoltativo aggiuntivo WebSphere Commerce Analyzer.

<span id="page-35-0"></span>Marketing Event Monitor colleziona statistiche utilizzando semplici contatori nel database di WebSphere Commerce che sono incrementati quando si verifica uno qualsiasi degli eventi di attivazione. Vengono compilate statistiche per i seguenti eventi:

- v Gli eventi relativi alla campagne, che includono impressioni e scelte effettuate dai visitatori. L'impressione si verifica ogni volta che una particolare iniziativa viene visualizzata ad un cliente. Ciascuna iniziativa determina la visualizzazione di un annuncio pubblicitario o il tentativo di una vendita indicativa. La scelta effettuata dal visitatore si verifica ogni volta che un cliente fa clic sul contenuto visualizzato per ottenere altre informazioni sull'argomento del messaggio. Per registrare il numero di visite effettuate, Page Designer deve associare il comando ClickInfo al contenuto dinamico. Il controllo eventi di marketing registra le iniziative campagna e gli spot di e-Marketing visualizzati. Ciò consente di migliorare la visualizzazione degli annunci pubblicitari specifici o di verificare che questi vengano letti.
- L'utilizzo di Product Advisor. Vengono effettuate delle statistiche per ciascuna delle tre simulazioni di acquisto in modo da dimostrare gli effetti comparativi.

Il controllo eventi di marketing compila inoltre una registrazione dettagliata degli eventi delle campagne generati durante l'utilizzo del sito. Ogni volta che si verifica un evento campagna, la registrazione viene aggiornata con la pagina richiesta, gli spot di e-Marketing vengono visualizzati e le iniziative vengono utilizzate per generare il contenuto. Questa registrazione viene catturata nella tabella [CPGNLOG](../database/CPGNLOG.html) nel database di WebSphere Commerce e viene elaborata da WebSphere Commerce Analyzer, che genera prospetti in base ai dati raccolti.

Il controllo degli eventi di marketing può anche tenere traccia delle relazioni tra gli ordini ed i profili cliente a cui appartiene il cliente. Ogni volta che un cliente effettua un ordine, la registrazione viene aggiornata con orders\_id e mbrgrp\_id. Questa registrazione viene catturata nella tabella [ORDERMGP](../database/ORDERMGP.html) nel database di WebSphere Commerce.

#### **Contatori statistici degli eventi di marketing**

Le statistiche degli eventi di marketing vengono tabulate dai contatori in un database. Questi contatori sono posizionati nel database di WebSphere Commerce sulla macchina di produzione ma i dati possono essere copiati su un server di trasferimento.

Le statistiche delle campagne e di Product Advisor vengono raccolte sempre sulla macchina di produzione, ma è possibile configurare l'ubicazione del database utilizzato per visualizzare le statistiche. Se WebSphere Commerce Accelerator si trova su un server di trasferimento che non dispone dell'accesso a Internet o Intranet e si desidera consultare le statistiche, sarà necessariocopiare tali statistiche dal server di produzione sul server di trasferimento. In questo caso, è necessario configurare il server di trasferimento come origine di visualizzazione per le statistiche tramite Gestione configurazione.

Esistono cinque differenti contatori, ognuno può essere attivato e disattivato in modo indipendente abilitando o disabilitando i componenti in Gestione configurazione. Sono disponibili i seguenti contatori:

#### **AccessLoggingListener**

Cattura il controllo degli accessi o le violazioni della sicurezza. Tali violazioni comprendono l'utilizzo non corretto di ID di collegamento, password o tentativi di accesso alle risorse limitate.

#### <span id="page-36-0"></span>**ProductAdvisorInvocationListener**

Cattura le statistiche prodotte da tutte le metafore di Product Advisor nel negozio.

#### **ProductComparisonInvocationListener**

Cattura le statistiche prodotte da tutte le metafore di Confronto prodotti nel negozio.

#### **ProductExplorerInvocationListener**

Cattura le statistiche prodotte da tutte le metafore di Esplora prodotti nel negozio.

#### **SalesAssistantInvocationListener**

Cattura le statistiche prodotte da tutte le metafore di assistente di vendita nel negozio.

#### **CampaignRecommendationListener**

Cattura le statistiche prodotte da tutte le campagne di marketing nel negozio.

Quando un utente di WebSphere Commerce Accelerator fa clic sul pulsante Statistiche per un'iniziativa, il riquadro sottostante si connette all'origine appropriata del database e visualizza le informazioni statistiche più attuali. Se la visualizzazione delle statistiche avviene su una macchina remota, verrà richiesto all'utente di collegarsi alla macchina remota.

#### **Configurazione dei conteggi statistici degli eventi di marketing**

Per configurare i conteggi statistici degli eventi di marketing, attenersi alla procedura di seguito riportata:

- 1. [Aprire Gestore configurazione.](tcmopcm.htm)
- 2. Fare clic sul nodo con il nome della macchina, quindi espandere l'**elenco Istanze** e selezionare l'istanza che si desidera modificare.
- 3. Espandere la sezione **Componenti** della struttura ad albero.
- 4. Selezionare le statistiche da catturare durante l'uso del sito. E' possibile abilitare i seguenti componenti:
	- v **CampaignRecommendationListener**
	- v **CampaignRecommendationStatisticsListener**
	- v **OrdersMgpPersistListener**
	- v **ProductAdvisorInvocationListener**
	- v **ProductComparisonInvocationListener**
	- v **ProductExplorerInvocationListener**
	- v **SalesAssistantInvocationListener**
- 5. Selezionare il componente **UserTrafficEventListener**.
- 6. Abilitare il componente.
- 7. [Arrestare e riavviare il server WebSphere Commerce.](tsrwcs.htm)

#### **Configurazione dell'origine di visualizzazione per gli eventi statistici**

Per configurare l'ubicazione da cui vengono visualizzati i dati statistici, effettuare le seguenti operazioni:

- 1. Avviare Gestore configurazione.
- 2. Espandere il nodo con il nome della macchina, espandere **Istanze**, e selezionare l'istanza che si desidera modificare.

<span id="page-37-0"></span>3. Selezionare l'elenco **CommerceAccelerator** ed immettere il nome host della macchina da cui originare le statistiche di campagna nel campo **Origine statistica**. Per impostazione predefinita, questa è la macchina in cui è installatto WebSphere Commerce Accelerator. E' possibile immettere il nome host del server di produzione oppure il nome di un server di sviluppo se non si dispone di accesso al server di produzione tramite Internet o la propria rete Intranet. Se si immette il nome host di un server di sviluppo, sarà necessario esportare le informazioni dal server di produzione al server di sviluppo specificato prima di visualizzare tali informazioni. Inoltre, se la macchina dalla quale si originano le statistiche è diversa dalla macchina dalla quale ci si è collegati, è necessario aggiungere il numero della porta al nome host.

Questo nome host verrà utilizzato quando gli utenti selezionano **Statistiche** all'interno dell'elenco Campagne.

#### **Prospetti di WebSphere Commerce Analyzer**

WebSphere Commerce Analyzer è un'applicazione facoltativa inclusa in WebSphere Commerce. Se installata, fornisce nuove soluzioni aziendali progettate per analizzare e riportare le statistiche sulle operazioni dei clienti.

I prospetti di Commerce Analyzer, accessibili da WebSphere Commerce Accelerator, illustrano le tariffe più convenienti paragonabili della campagna di marketing, come le distribuzioni demografiche dei clienti. Questi prospetti forniscono inoltre un feedback che può essere utilizzato per valutare le campagne recenti e per apportare modifiche a quelle nuove. I prospetti vengono visualizzati a seconda del contesto dal quale sono richiesti. Ad esempio, se si sta guardando nell'elenco delle campagne definite, facendo clic sul pulsante **Prospetti**, si visualizzerà un elenco dei prospetti relativi alle campagne. I contesti disponibili comprendono:

- negozio
- **Business** conti e contratti
- campagne
- iniziative campagna
- spot di e-Marketing

WebSphere Commerce Analyzer estrae automaticamente i dati dal database di produzione, su cui elabora le registrazioni e numerosi record del database per compilare i prospetti al traffico e all'utilizzo del sito da parte dei clienti. La pianificazione per l'estrazione dei dati è completamente configurabile. Una pianificazione tipo potrebbe essere l'esecuzione del processo di estrazione dei dati su una base giornaliera per ridurre al minimo la quantità di dati estratti durante ogni esecuzione. WebSphere Commerce Analyzer è normalmente ubicato su una macchina remota dedicata per ridurre gli effetti delle prestazioni sulla macchina di produzione.

Per ulteriori informazioni su WebSphere Commerce Analyzer, fare riferimento a *WebSphere Commerce Analyzer User's Guide*.

## **Abilitazione dei prospetti di WebSphere Commerce Analyzer**

Per abilitare i prospetti di WebSphere Commerce Analyzer:

- 1. Installare e configurare WebSphere Commerce Analyzer. Per ulteriori informazioni fare riferimento alla guida di installazione e configurazione di *WebSphere Commerce Analyzer*.
- 2. Avviare Gestore configurazione.
- <span id="page-38-0"></span>3. Espandere il nodo con il nome della macchina, espandere **Istanze**, e selezionare l'istanza che si desidera modificare.
- 4. Selezionare l'elenco **CommerceAccelerator**.
- 5. Selezionare la casella di spunta per indicare che WebSphere Commerce Analyzer è stato installato.
- 6. Immettere il percorso nella root documenti dei prospetti oppure accettare il valore predefinito. Per impostazione predefinita, tale percorso è: **Window**

*unità:\WebSphere\CommerceServer\instances\instance\_name\report\_document\_root*  $\blacktriangleright$  AIX  $\blacksquare$ 

/usr/WebSphere/CommerceServer/instances/instance\_name/report\_document\_root  $\triangleright$  Solaris  $\triangleright$  Linux

/opt/WebSphere/CommerceServer/instances/*instance\_name*/*report\_document\_root*  $\blacktriangleright$  400

/QIBM/UserData/WebCommerce/instances/*instance\_name*/*report\_document\_root*

- 7. Espandere il nodo **Componenti**.
- 8. Abilitare i componenti UserTrafficEventListener e CampaignRecommendationListener.
- 9. [Arrestare e riavviare il server WebSphere Commerce.](tsrwcs.htm)

## **Visualizzazione dei prospetti di WebSphere Commerce Analyzer**

Per visualizzare i prospetti di WebSphere Commerce Analyzer: **Nota:** Prima di visualizzare i prospetti, è necessario abilitare il componente commerciale.

- 1. [Aprire WebSphere Commerce Accelerator.](tadopen.htm) A seconda del ruolo utente, vengono visualizzati uno o più menu.
- 2. Dal menu **Negozio** selezionare **Prospetti commerciali**.
- 3. Viene visualizzato un elenco dei prospetti di WebSphere Commerce Analyzer.
- 4. Selezionare il prospetto da visualizzare.

In aggiunta, è possibile fare clic sul pulsante **Prospetti** nell'elenco conti, nell'elenco Contratti, nell'elenco Spot di e-Marketing, nell'elenco Campagne, oppure nell'elenco Iniziative. Si si utilizza questo metodo, vengono visualizzati soltanto i prospetti appropriati al contesto.

**Nota:** I prospetti di WebSphere Commerce Analyzer sono disponibili solo dopo aver installato e configurato WebSphere Commerce Analyzer. Per ulteriori informazioni fare riferimento alla seguente documentazione:

- v *WebSphere Commerce Analyzer Installation and Configuration Guide*
- v *WebSphere Commerce Installation Guide*

#### **Prospetti di gestione conti e contratti (Business Edition)**

Esistono sei prospetti per consentire una gestione efficiente di conti e contratti.

Sono disponibili i seguenti prospetti:

v [Ordini in base al prospetto del conto](../refs/rbioba.htm) - Per revisionare gli ordini del conto selezionato

- <span id="page-39-0"></span>v [Prospetto spese in base al saldo degli ordini di acquisti limitati](../refs/rbiblpor.htm) - Per revisionare il saldo corrente ed il limite degli ordini di acquisto per il conto selezionato
- v [Rimborso in base al prospetto del conto](../refs/rbirfdar.htm) Per revisionare i rimborsi emessi del conto selezionato
- v [Chiusura dei contratti alla data di scadenza](../refs/rbictxpr.htm) Per revisionare i contratti del conto selezionato che vengono chiusi alla scadenza
- v [Ordini in base al prospetto del contratto](../refs/rbiobc.htm) Per revisionare gli ordini del contratto selezionato
- v [Rimborso in base al prospetto del contratto](../refs/rbirfdcr.htm) Per revisionare i rimborsi emessi per il contratto selezionato

## **Visualizzazione dei prospetti di gestione conti e contratti (Business Edition)**

Per visualizzare i prospetti di gestione conti e prospetti, procedere come segue:

- 1. [Aprire WebSphere Commerce Accelerator.](tadopen.htm) A seconda del ruolo utente, vengono visualizzati uno o più menu.
- 2. Dal menu **Vendite**, fare clic su **Conti**. Viene visualizzato l'elenco dei conti che contiene i conti definiti per il negozio.
- 3. Selezionare la casella di spunta alla sinistra del conto.
- 4. Fare clic su **Prospetti**. Viene visualizzato l'elenco dei prospetti di gestione dei conti. Fare clic sull'intestazione del prospetto che si desidera visualizzare di nuovo.
- 5. Viene visualizzato il prospetto selezionato.

# <span id="page-40-0"></span>**Appendice. Guide di apprendimento**

## **Guida per il responsabile del marketing**

#### **Obiettivi di apprendimento**:

Imparare ad utilizzare WebSphere Commerce Accelerator per eseguire le seguenti attività:

- v Creazione e gestione dei profili cliente
- v Creazione e gestione delle campagne
- v Creazione e gestione delle iniziative delle campagne
- Creazione di spot di e-Marketing
- Creazione e copia
- v Esecuzione di prospetti commerciali
- v Esecuzione di prospetti di gestione degli ordini

#### **Abilità richieste**:

Il responsabile del marketing conosce le strategie di marketing e sa utilizzare un browser Web.

#### **Introduzione**:

Nel pannello di navigazione, fare clic su **Ruoli -> Gestione del marketing -> Responsabile del marketing.**

Verrà visualizzato un elenco di argomenti della guida in linea applicabili.

Per ulteriori informazioni, consultare il manuale *IBM WebSphere Commerce Business Edition Informazioni di base*

# **Informazioni particolari**

I riferimenti contenuti in questo documento relativi a prodotti, programmi o servizi IBM non implicano che l'IBM intenda renderli disponibili in tutti i paesi in cui opera. In sostituzione a quelli forniti dall'IBM, possono essere usati prodotti, programmi o servizi funzionalmente equivalenti che non comportino violazione dei diritti di proprietà intellettuale o di altri diritti dell'IBM. E' responsabilità dell'utente valutare e verificare la possibilità di utilizzare altri programmi e/o prodotti, fatta eccezione per quelli espressamente indicati dall'IBM.

L'IBM può avere brevetti o domande di brevetto in corso relativi a quanto trattato nella presente pubblicazione. La fornitura di questa pubblicazione non implica la concessione di alcuna licenza su di essi. Per eventuali domande sulle licenze, scrivere al seguente indirizzo:

Director of Commercial Relations IBM Europe Schoenaicher Str. 220 D-7030 Boeblingen Deutschland

Coloro che detengono la licenza su questo programma e desiderano avere informazioni su di esso allo scopo di consentire: (i) uno scambio di informazioni tra programmi indipendenti e altri (compreso questo) e (ii) l'uso reciproco di tali informazioni, dovrebbero rivolgersi a:

Lab Director IBM Canada Ltd. Laboratory 8200 Warden Avenue Markham, Ontario L6G 1C7 Canada

Tali informazioni possono essere disponibili ma soggette a condizioni appropriate, che includono in certi casi il pagamento di una tassa.

In questo documento sono contenuti esempi di dati e prospetti utilizzati quotidianamente nelle operazioni commerciali. Per illustrarli nella maniera più completa possibile, tali esempi potrebbero contenere nomi di persone, di società, di marchi e di prodotti. Tutti i nomi contenuti nel manuale sono fittizi e ogni riferimento a nomi ed indirizzi reali è puramente casuale.

Questa documento potrebbe contenere informazioni su prodotti di altre società, inclusi riferimenti ai siti Internet di tali società. L'IBM declina ogni responsabilità per la precisione, la completezza o l'uso di tali informazioni.

Questo prodotto è basato sul protocollo SET.

**Nota per gli utenti appartenenti agli Stati Uniti d'America** — L'utilizzo, la duplicazione o la divulgazione sono limitati dal Supplemento GSA ADP al contratto con l'IBM Corporation.

#### **Marchi**

<span id="page-43-0"></span>I seguenti termini sono marchi dell'IBM Corporation:

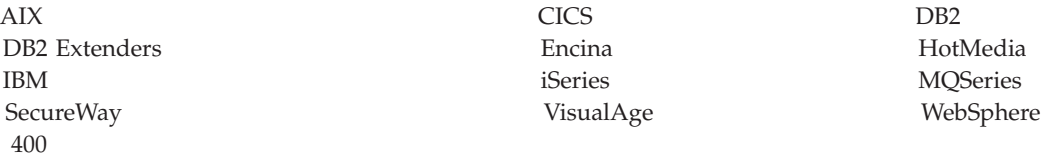

Blaze Advisor è un marchio della HNC Software, Inc..

Java e tutti i marchi e i logo basati su Java sono marchi della Sun Microsystems, Inc..

Lotus e Domino sono marchi della Lotus Development Corporation.

Microsoft, Windows, Windows NT ed il logo Windows sono marchi della Microsoft Corporation.

Oracle è un marchio registrato di Oracle Corporation.

SET (Secure Electronic Transaction) ed il Logo SET sono marchi di proprietà della SET Secure Electronic Transaction LLC. Per ulteriori informazioni, consultare il sito http://www.setco.org/aboutmark.html.

UNIX è un marchio registrato di The Open Group.

Altri nomi di prodotti, società o servizi potrebbero essere marchi o marchi di servizi di altre società.

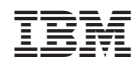